#### **Ministry of Children, Community and Social Services Family Responsibility Office**

# **FRO Online Guide**

**FROM ONLINE GUIDE** 

November 2024

Ontario.ca/FROonline 1-800-267-4330 TTY 1-866-545-0083

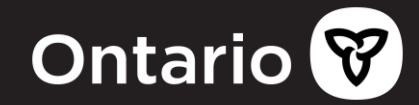

## **Table of contents**

To access each topic, click to follow the link or browse by scrolling through the document. You can also access topics using the bookmarks feature  $\mu$ .

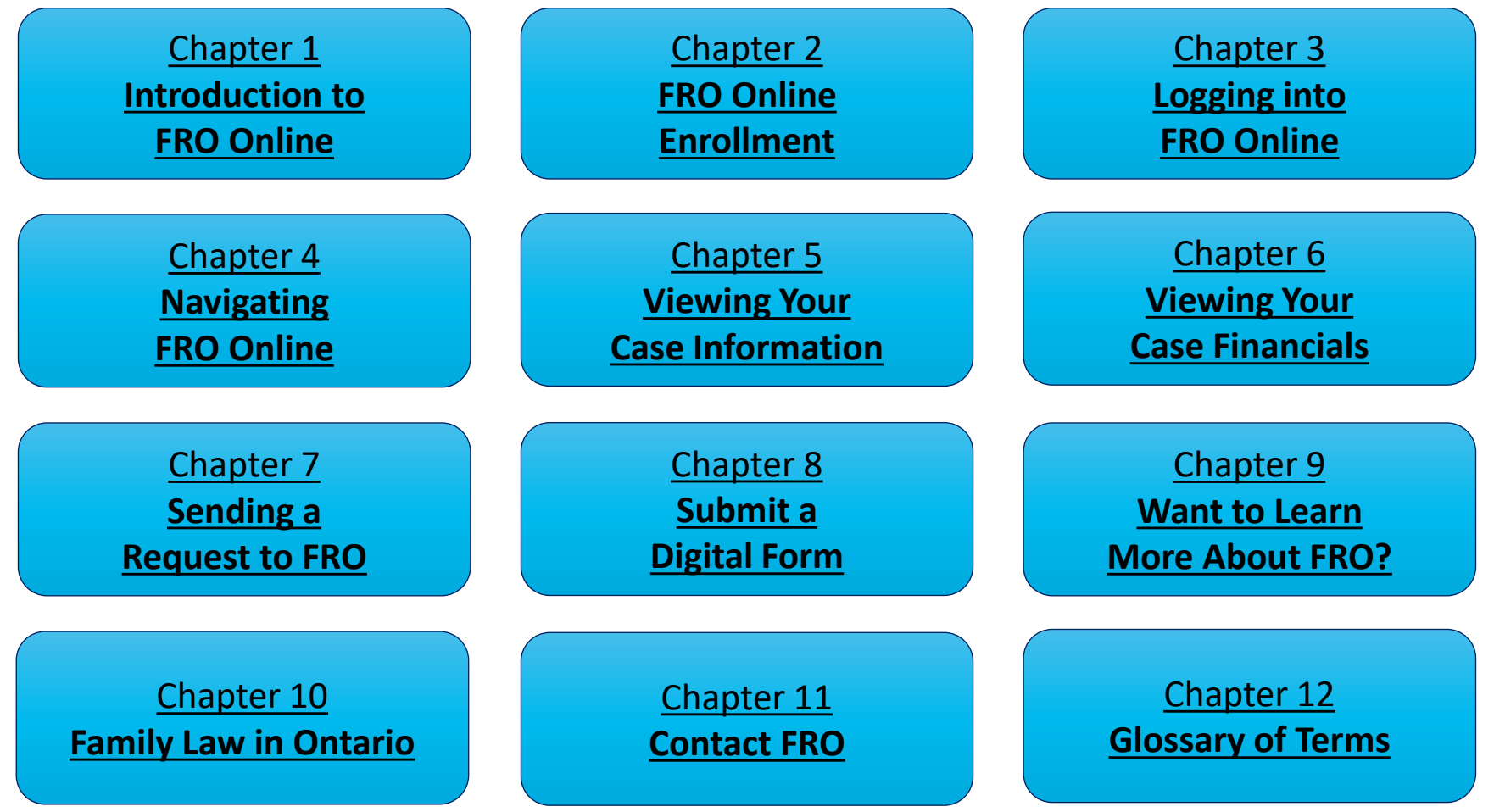

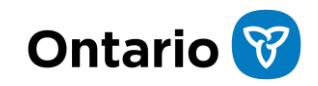

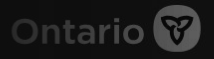

FRO Online

## **FRO Online**

Welcome!

# <span id="page-2-0"></span>**Chapter 1**

Register/Sign In

Introduction to FRO Online

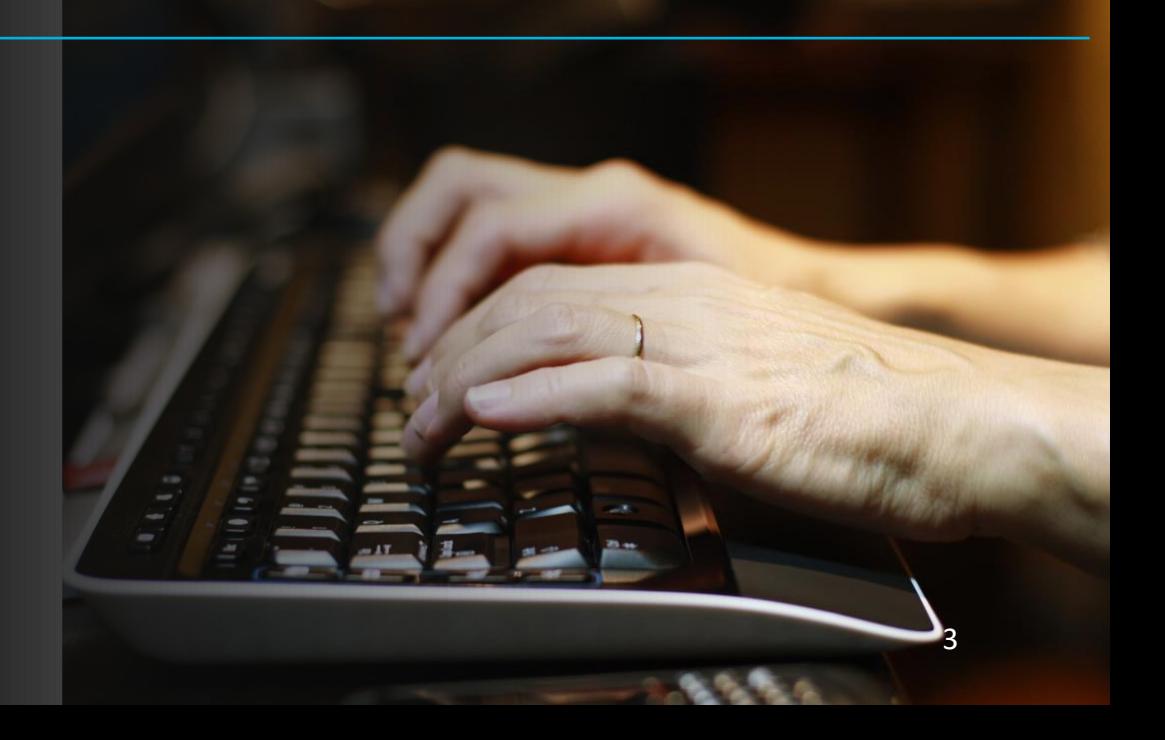

## **Chapter 1 Introduction to FRO Online**

#### Introduction to FRO Online

The Family Responsibility Office (FRO) provides a secure online service to access your case information 24 hours a day, seven days a week. This service is called **FRO Online**.

FRO Online is an integral part of FRO's efforts to provide you with access to your case information.

This guide is intended to help you access FRO Online. It will explain how to:

- ❖ register for access to FRO Online
- ❖ navigate and view your case information
- ❖ understand your case financial information
- ❖ view and print your statement of account
- ❖ send questions, information, documents and digital forms to your case contact

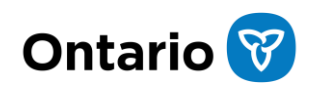

#### Accessing FRO Online

FRO Online is accessed through your **My Ontario Account**, a Government of Ontario login service that lets you sign in quickly and securely to all Government of Ontario services using one common login. With a **My Ontario Account**, you have two login options to choose from:

- ❖ "**My Ontario Account**" **login**: Sign in with an email and password that is only for Ontario government services
- ❖ "**Sign-In Partner**" *Interac***® sign-in service**: Sign in using the same username and password that you use for other online services such as your bank

FRO Online is accessed at the following link:

[Ontario.ca/FROonline](https://www.froonline.mcss.gov.on.ca/#/auth/login?lang=en-CA)

If you need to update your **My Ontario Account** information, including your log-in email or password, access your **My Ontario Account** directly at the following link:

[Signin.ontario.ca](https://signin.ontario.ca/)

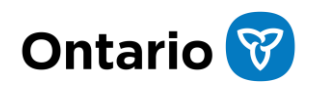

# <span id="page-5-0"></span>**Chapter 2**

#### FRO Online Enrollment

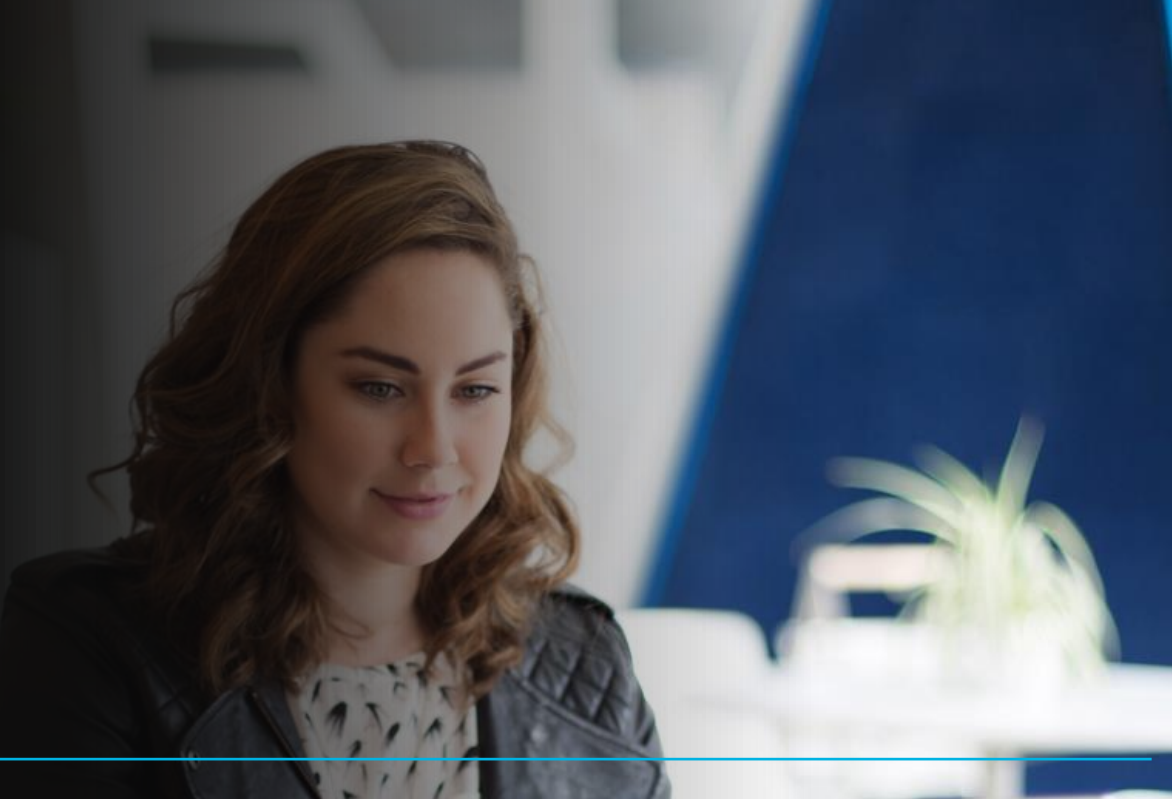

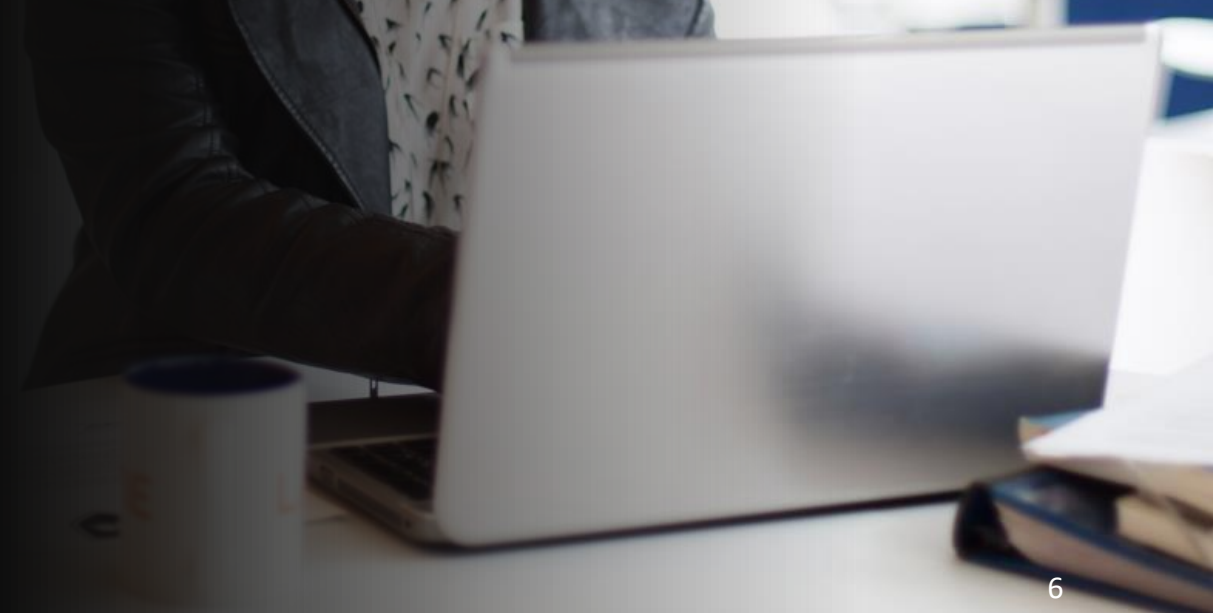

## **Chapter 2 FRO Online Enrolment**

#### Sign up for FRO Online

To register for FRO Online, you will need the letter from FRO that contains your one-time enrolment ID and registration instructions for FRO Online.

If you do not have your enrolment ID, you will need to sign up to request your enrolment ID.

#### What is needed to request an enrolment ID for FRO Online

During the sign-up process, we will confirm your:

- ❖ seven-digit case number
- ❖ date of birth
- ❖ current mailing address

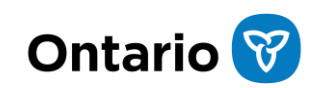

### Sign up for FRO Online

Please be sure to read all instructions while you are signing up for FRO Online.

You can request an enrolment ID at the following link:

[FROonline.mcss.gov.on.ca/#/statics/termsreg](https://froonline.mcss.gov.on.ca/#/statics/termsreg)

After we confirm your information, we will mail you an enrolment ID so you can complete registration for FRO Online. From the time of request, it will take five to seven business days for you to receive the enrolment ID.

### FRO Online enrolment

If you have received your FRO Online enrolment letter and need to complete the registration, you can access FRO Online at the following link:

[Ontario.ca/FROonline](https://www.froonline.mcss.gov.on.ca/#/auth/login?lang=en-CA)

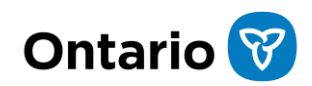

#### FRO Online enrollment

To complete registration for FRO Online, you will need your:

- ❖ seven-digit case number
- ❖ FRO Online enrolment ID
- ❖ date of birth
- ❖ email address to create your "**My Ontario Account**"

Select "**Register/Sign In**" to continue.

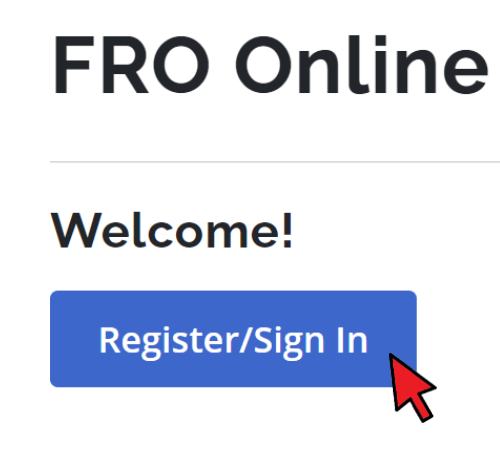

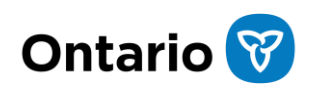

### My Ontario Account

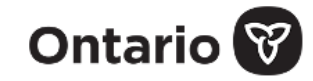

If you don't already have a "**My Ontario Account**", select "**Create Account**"

#### Sign in to My Ontario Account

Don't have an account? Create Account

OR

#### **Email**

The email address you registered with

#### Password

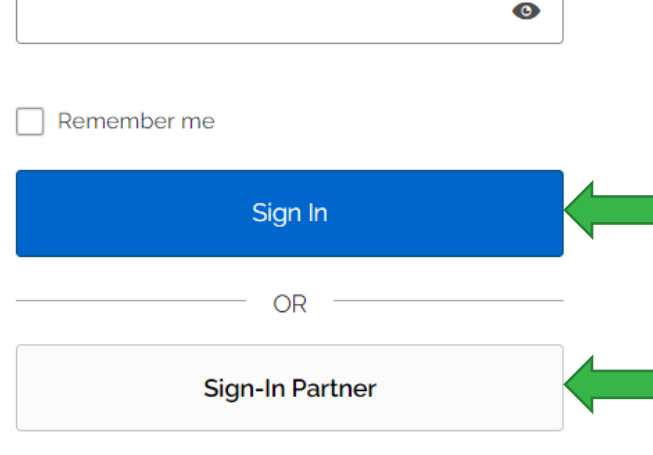

If you already have a "**My Ontario Account**" that you use to access other Ontario programs such as "**MyBenefits**", select "**Sign in**"

If you want to sign in using your banking information, select "**Sign-in Partner**"

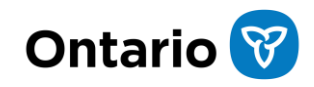

#### Create your "My Ontario Account"

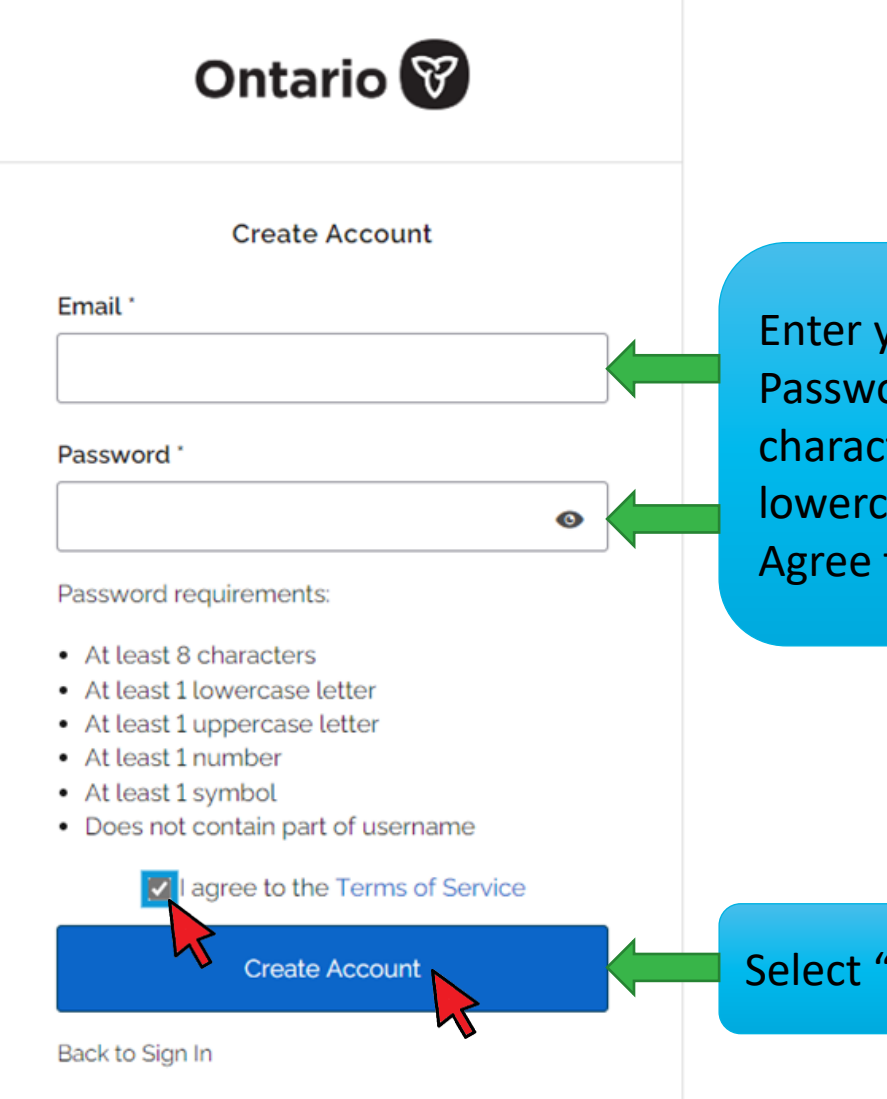

your email and create a password. ord must contain at least eight ters, one number, one symbol, one lase letter and one uppercase letter. to the "**Terms of Service**"

'Create Account"

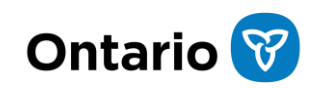

#### Activation email

#### Activate your account by entering the emailed verification code **OR** by clicking the "Activate your account" link in the email.

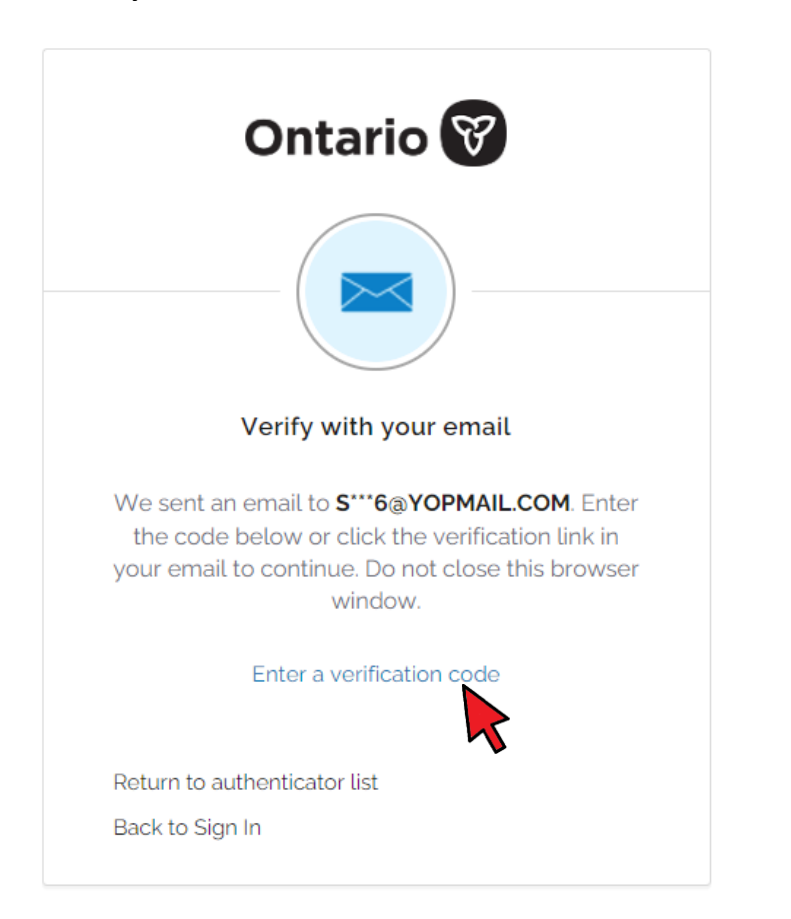

Hello,

Please activate your account by entering this verification code in the Verify with your email page:

#### 134666

Or, if you're on the same device and browser click on this link:

Activate your account

This activation link and code will expirt 30 minutes.

If you did not activate your account within 30 minutes of receiving this email, you can easily resend another activation email within 24 hours of creating your account:

- Navigate to the government service you are trying to access and sign in.
- When prompted on the "Set up security methods" screen, click the Set up button.
- Follow the steps on the "Verify with your email" screen to complete account activation.

If you have not activated your account within 24 hours, the account will be deleted. You will be able to create your account again by navigating to the government service you were trying to access to complete your activation.

If you need additional help, access your Sign-in page. Then click the "Contact us" link.

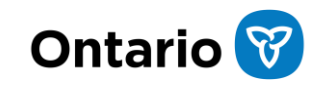

#### Activate your account using email verification code

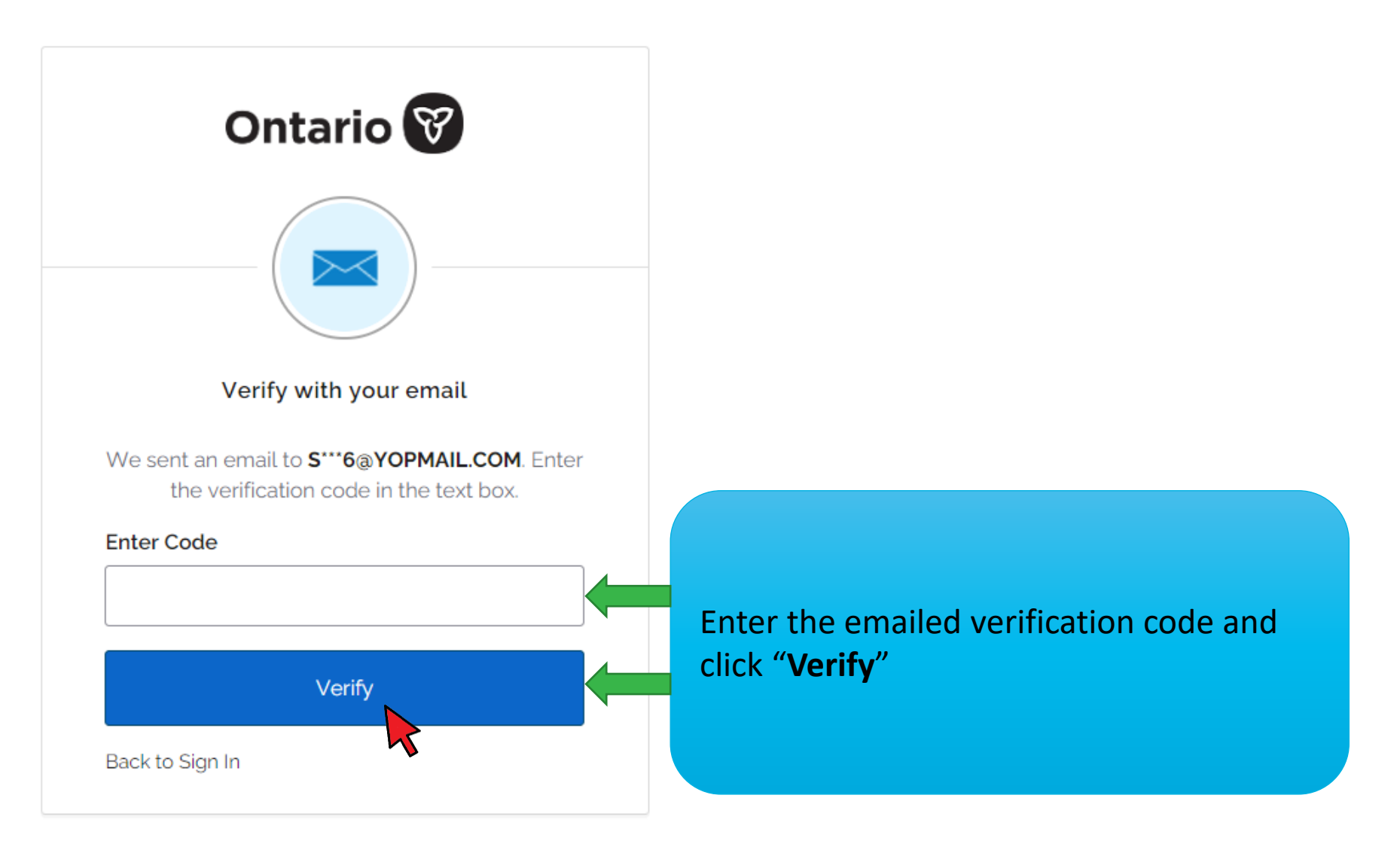

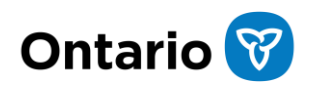

### Activate your account using the activation link

Hello,

Please activate your account by entering this verification code in the Verify with your email page:

134666

Or, if you're on the same device and browser click on this link:

Activate your account This activation link and code will expire in 30 minutes. Check your email for your FRO Online account activation email and click the "Activate your account" link. Note that the activation link needs to be opened in the same web browser that you started the registration process with

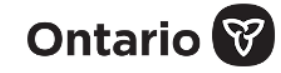

Please continue to complete the activation of your account.

**Complete Activation** 

Click the "**Complete Activation**" button in the browser that opens

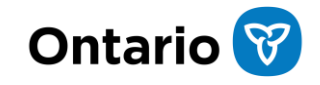

### Confirm your identity

#### Confirm your identity (1 of 2)

#### What is your seven-digit Case Number? (required)

Your Case Number can be found on all letters you receive about your cases. If you don't know your case number please call us at 1-800-267-4330.

1234567

#### What is your eight-digit FRO Enrollment ID? (required)

Your Enrollment ID was sent to you on a letter from FRO. If you haven't received a letter or have any questions please call us at 1-800-267-4330.

12345678

Enter your seven-digit Case Number and eight-digit FRO Enrolment ID then click "**Next**"

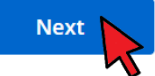

#### Confirm your identity (2 of 2)

We now require you to verify your date of birth.

#### Date of birth

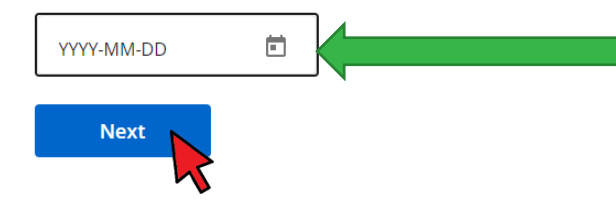

Enter your date of birth then click "**Next**"

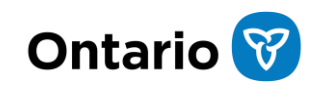

#### Terms and Conditions

Acknowledge and accept the "**Terms and Conditions**".

#### **Terms and Conditions**

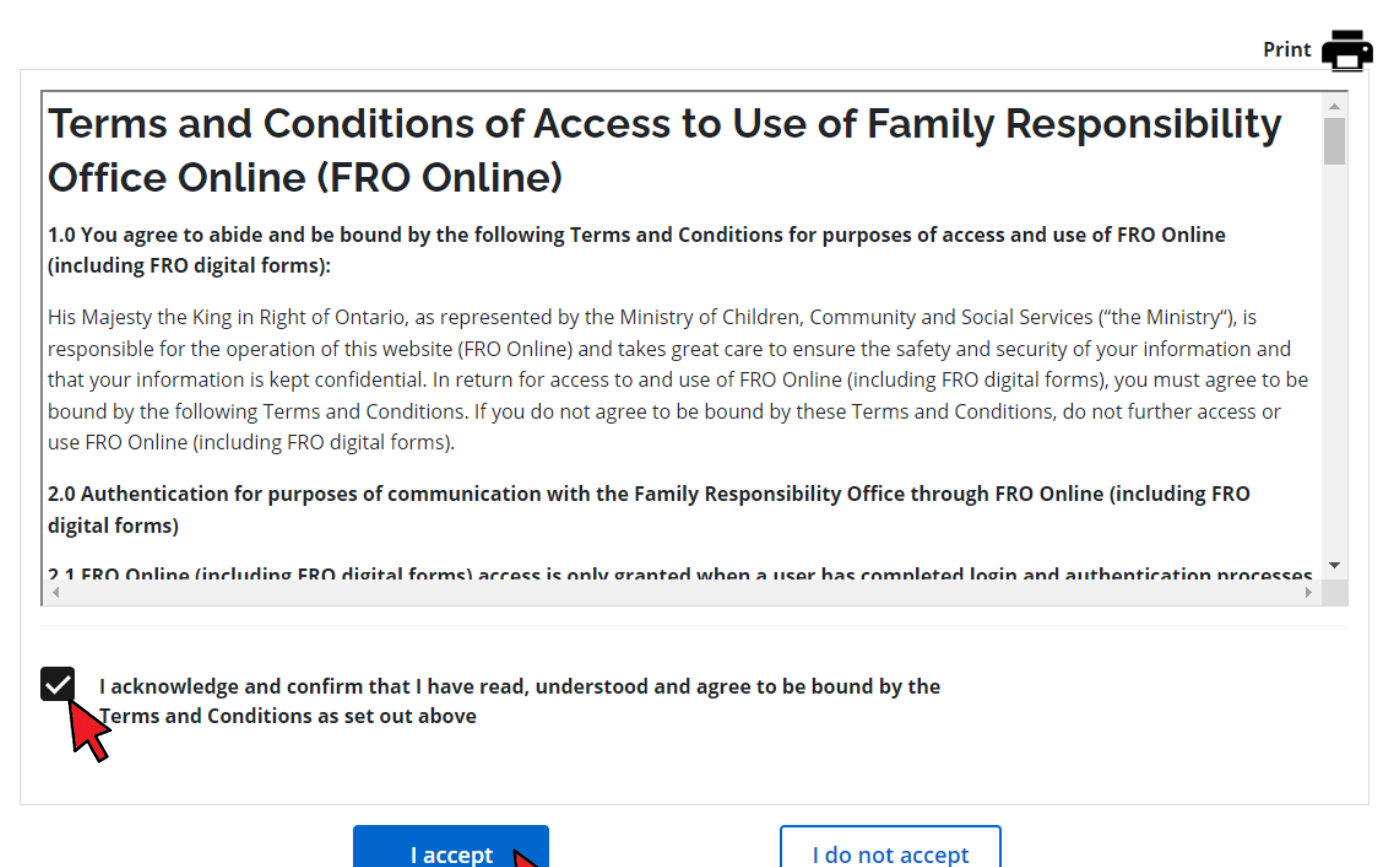

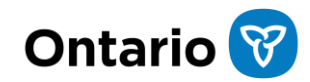

### FRO Online landing page

You now have access to FRO Online.

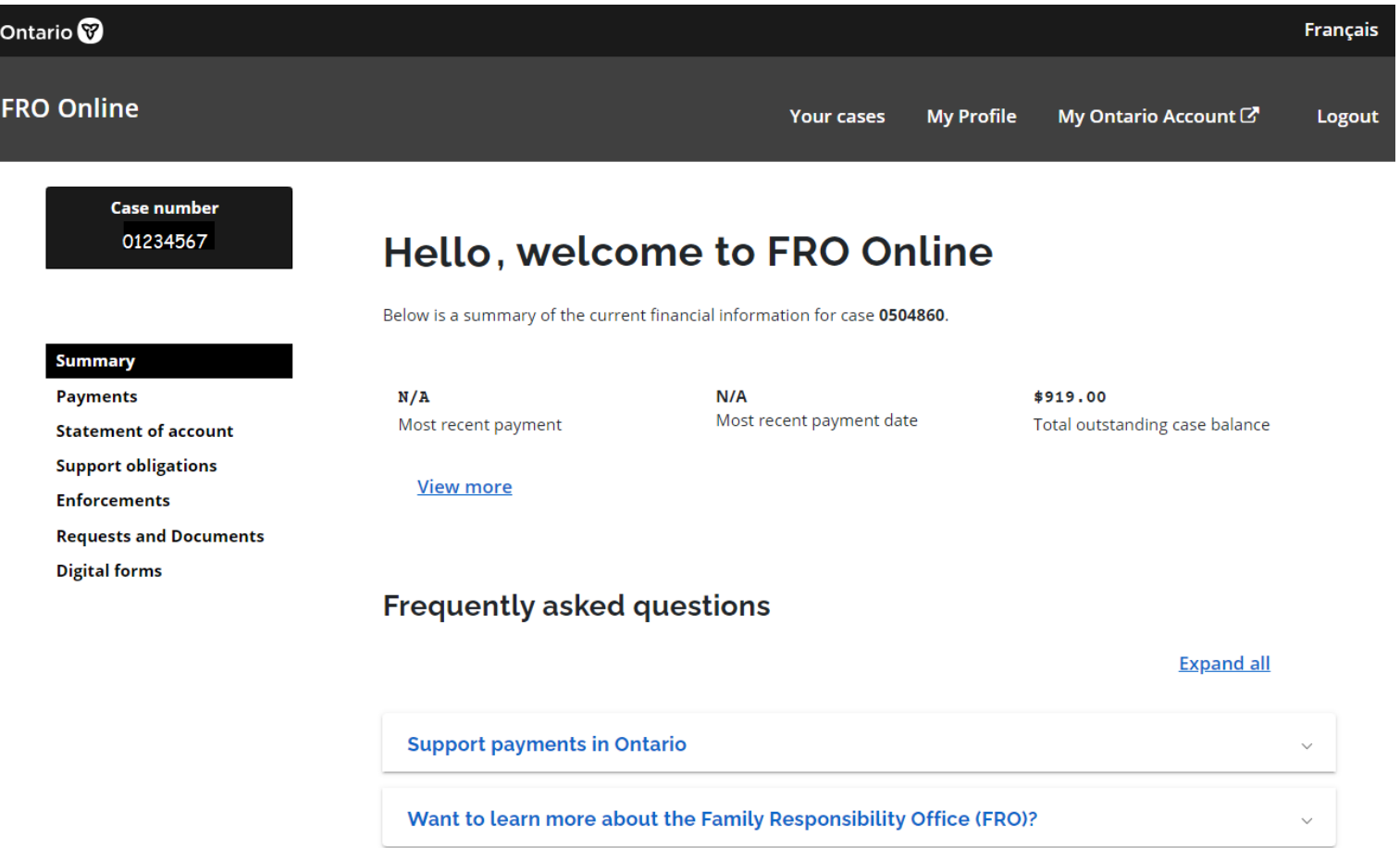

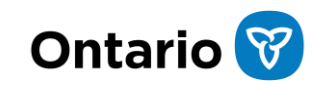

# <span id="page-17-0"></span>**Chapter 3**

Logging into FRO Online

# **Chapter 3 Logging into FRO Online**

#### Logging into FRO Online

FRO Online is available to access your case information 24 hours a day, seven days a week.

After you have completed the registration process, you will be able to sign back into FRO Online using the following link:

[Ontario.ca/FROonline](https://www.froonline.mcss.gov.on.ca/#/auth/login?lang=en-CA)

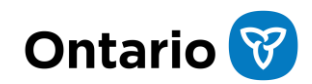

### Log back into FRO Online

To log back in, select "**Register/Sign in**":

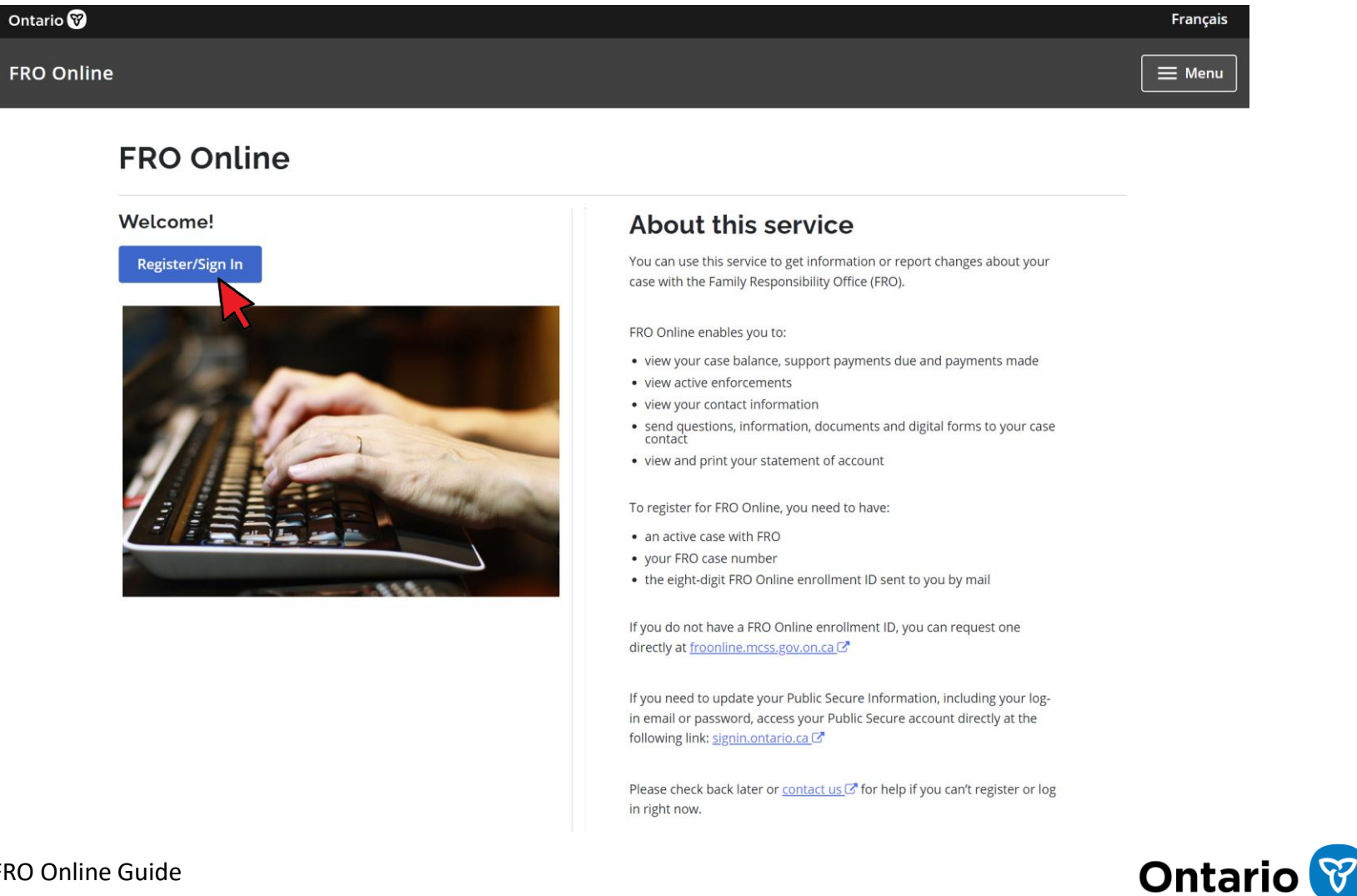

### Sign in to your "My Ontario Account"

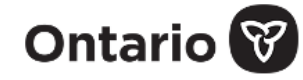

Don't have an account? Create Account

**OR** 

#### Sign in to My Ontario Account

#### **Email**

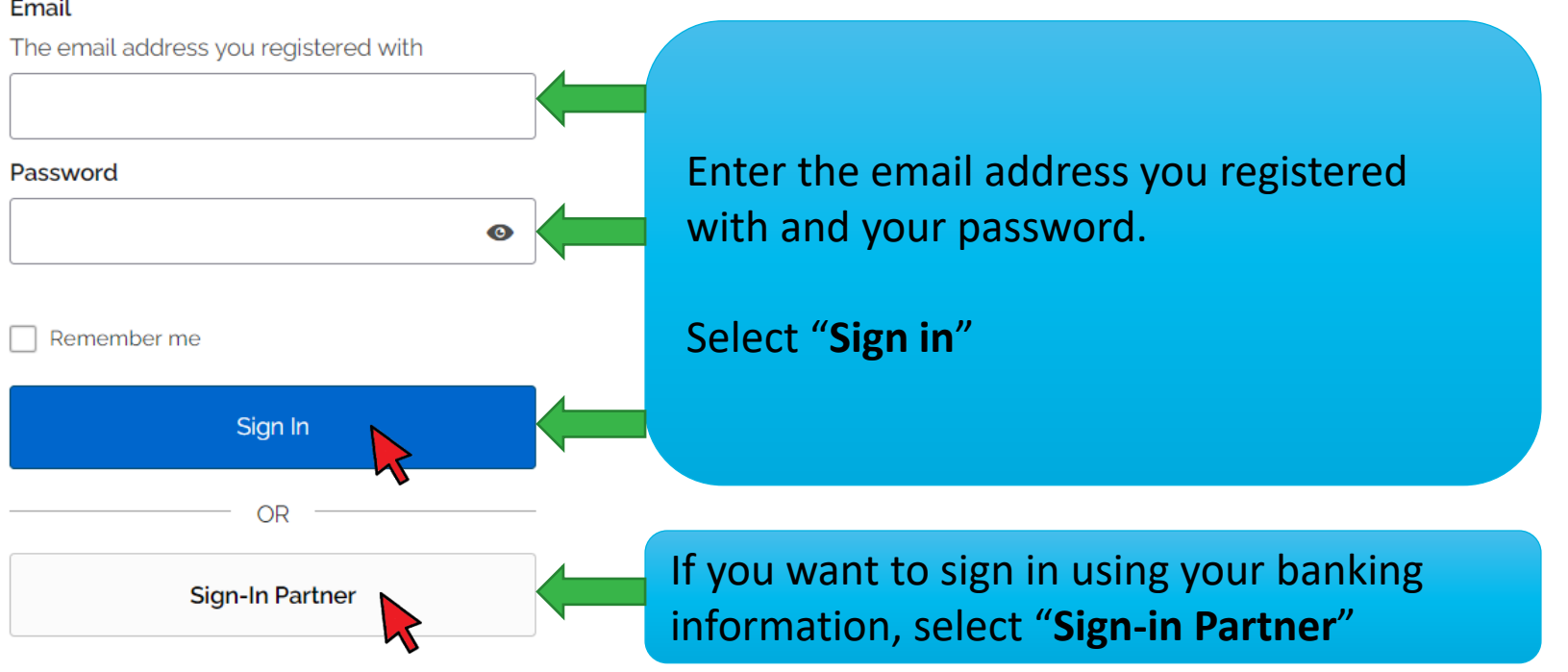

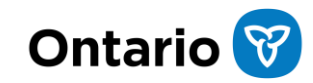

### Multi-factor authentication (MFA)

As an enhanced security measure, FRO Online requires multi-factor authentication (MFA) via email. When logging in, you will receive a verification code by email, which adds an extra layer of protection to your account. Click "Send me an email" to get your code.

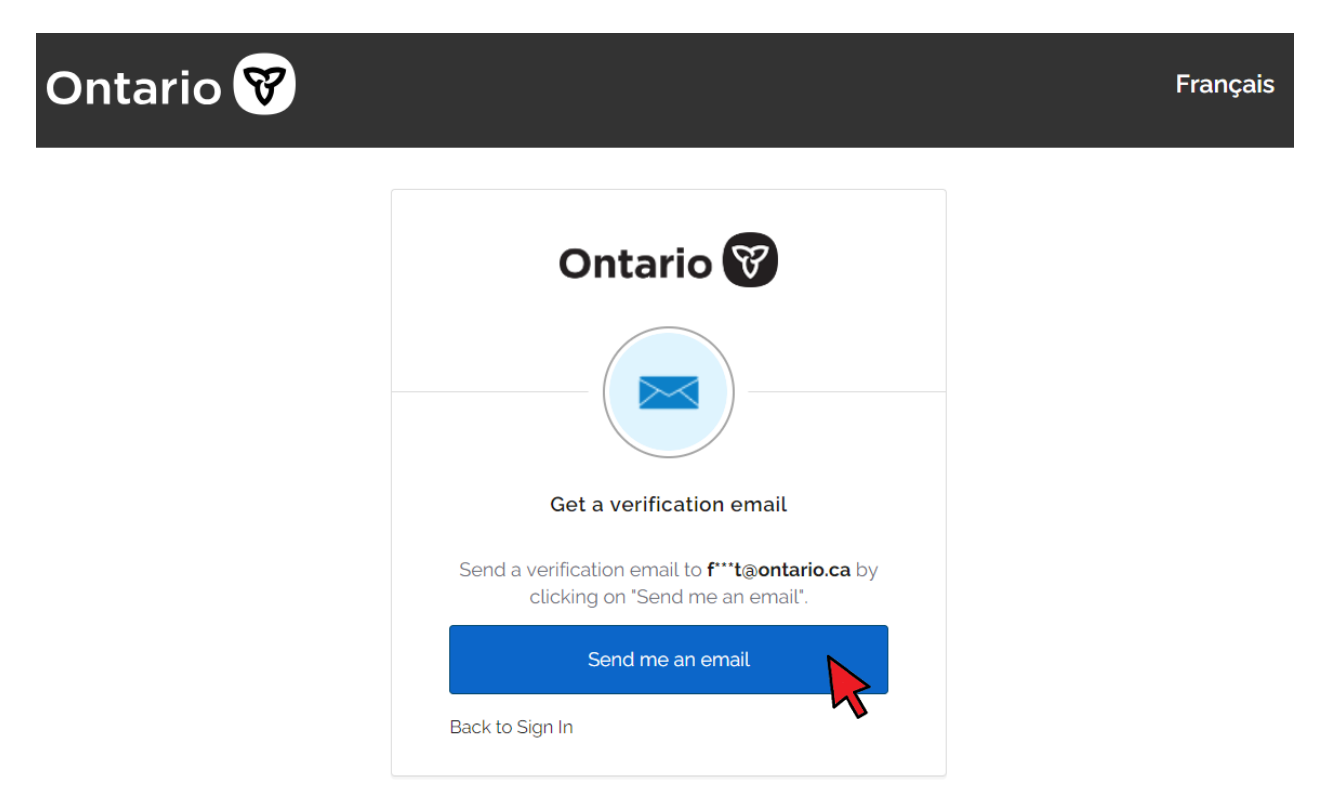

Enter the verification code from your email on the next screen and click "Verify".

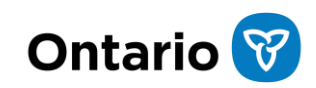

#### Terms and Conditions

#### Review the FRO Online "**Terms and Conditions**", acknowledge and click "**I accept**": **Terms and Conditions**

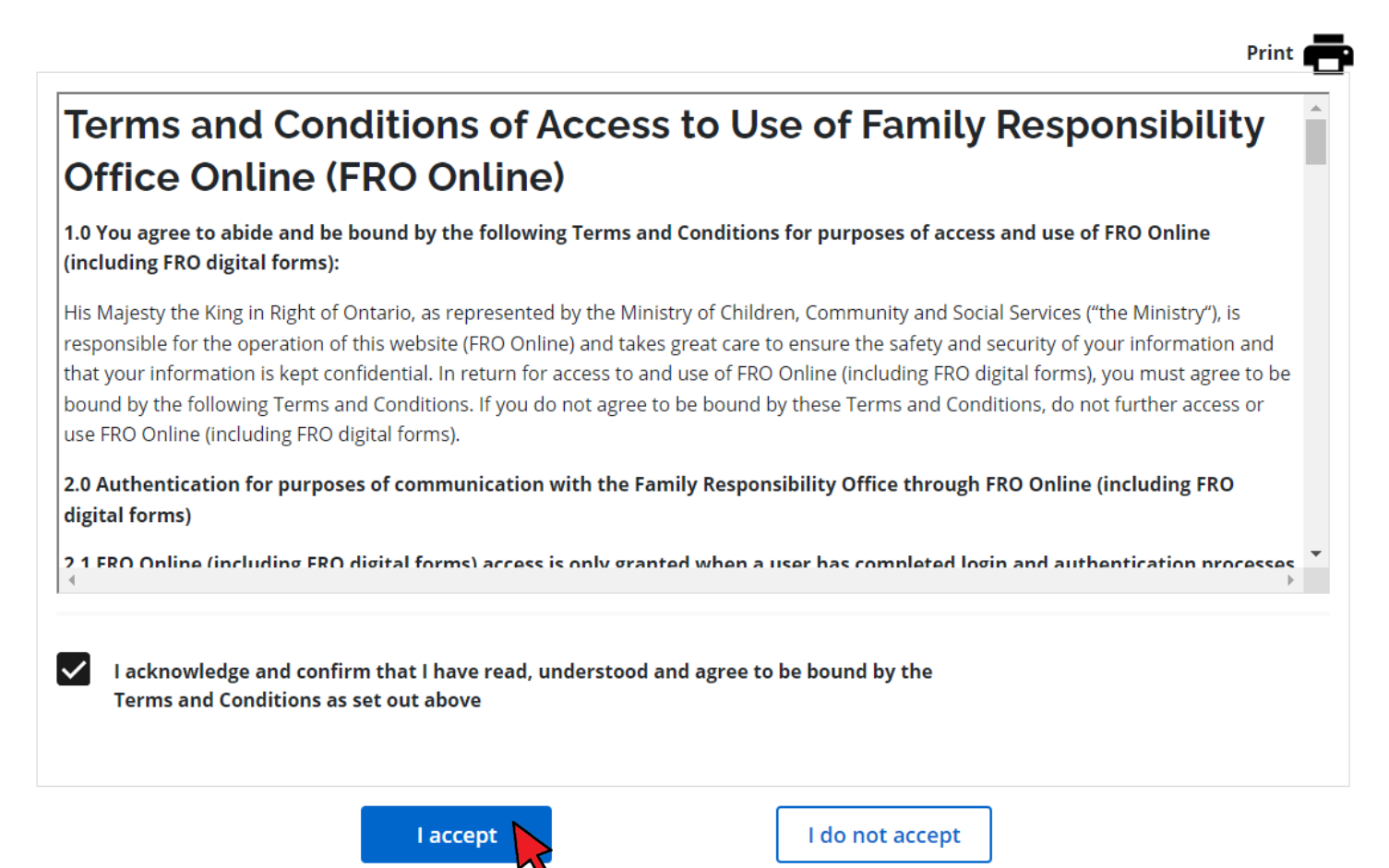

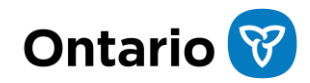

### FRO Online landing page

You will be directed to the FRO Online landing page and have access to FRO Online and information about your case(s).

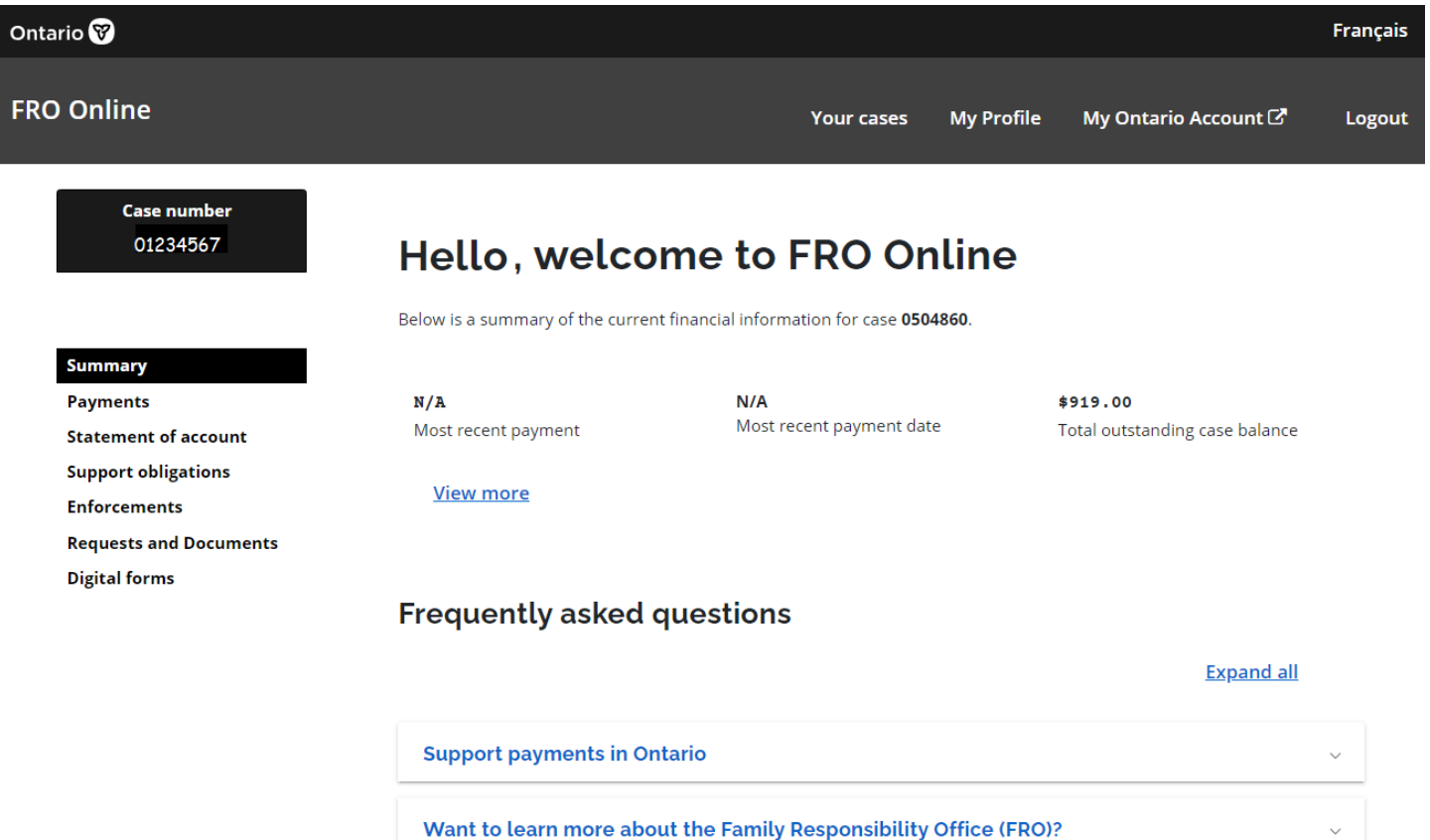

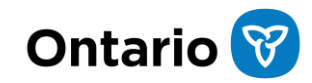

# <span id="page-24-0"></span>**Chapter 4**

Navigating FRO Online

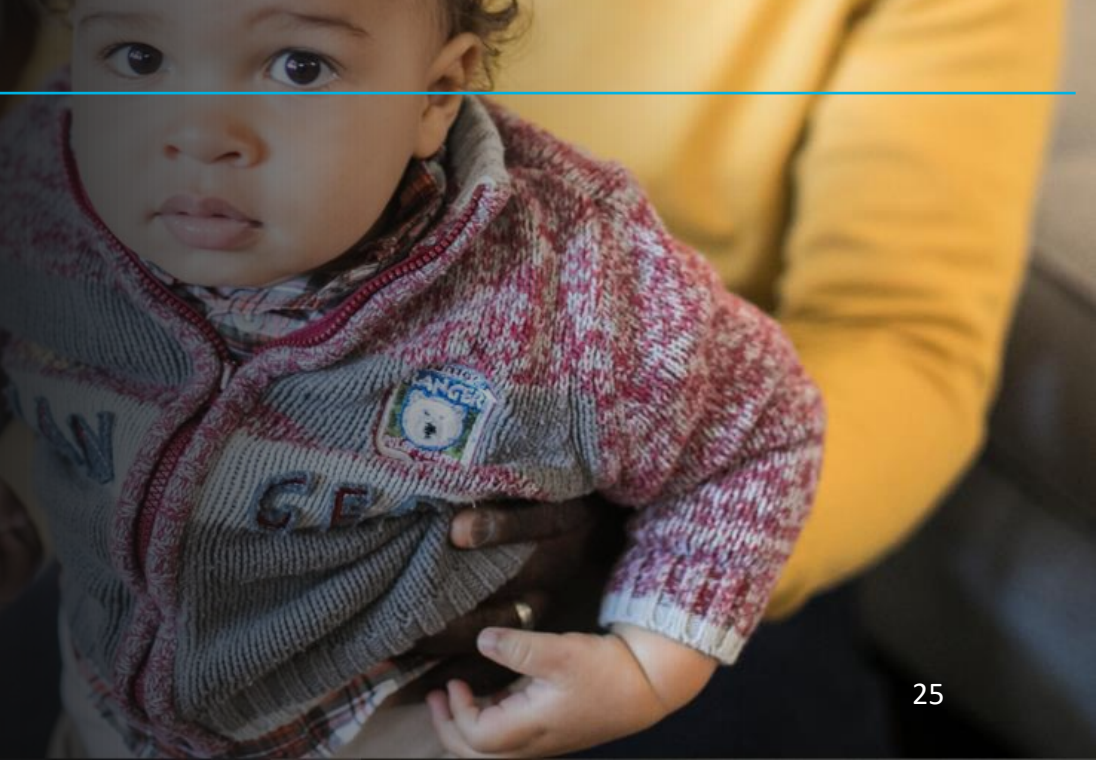

# **Chapter 4 Navigating FRO Online**

#### Navigating FRO Online

This section provides instructions for navigating through FRO Online and accessing information by using:

- $\div$  side navigation menu
- ❖ Your cases
- ❖ Frequently asked questions
- ❖ My Profile
- ❖ My Ontario Account
- ❖ English and French language selection
- ❖ security session time out
- ❖ Logout

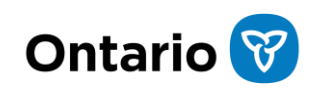

#### Side navigation menu

From any page in FRO Online, you can access the side navigation menu. On the side navigation menu, you will see a series of tabs where you access:

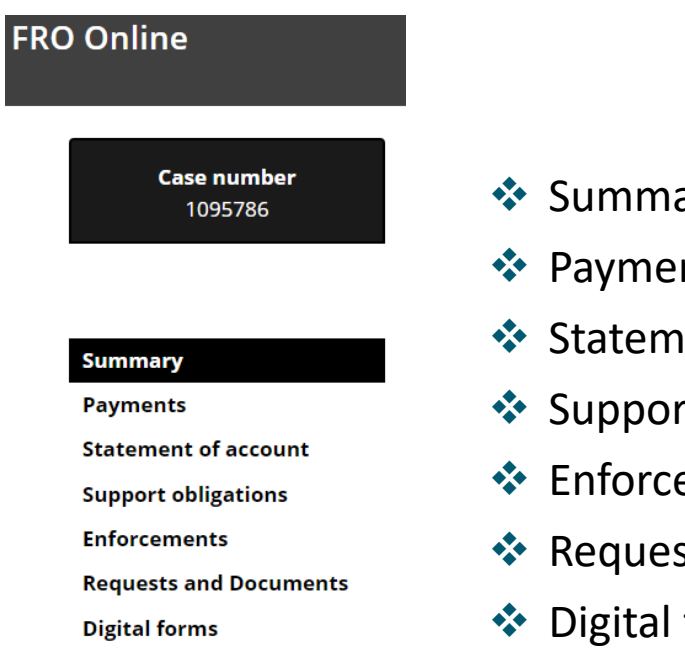

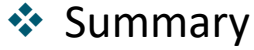

- ❖ Payments
- ❖ Statement of account
- ❖ Support obligations
- ❖ Enforcements
- ❖ Requests and documents
- ❖ Digital forms

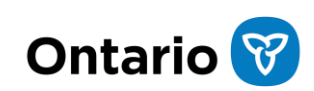

#### Your cases

From any case, you can select "**Your cases**" on the top navigation bar to go back to your list of cases.

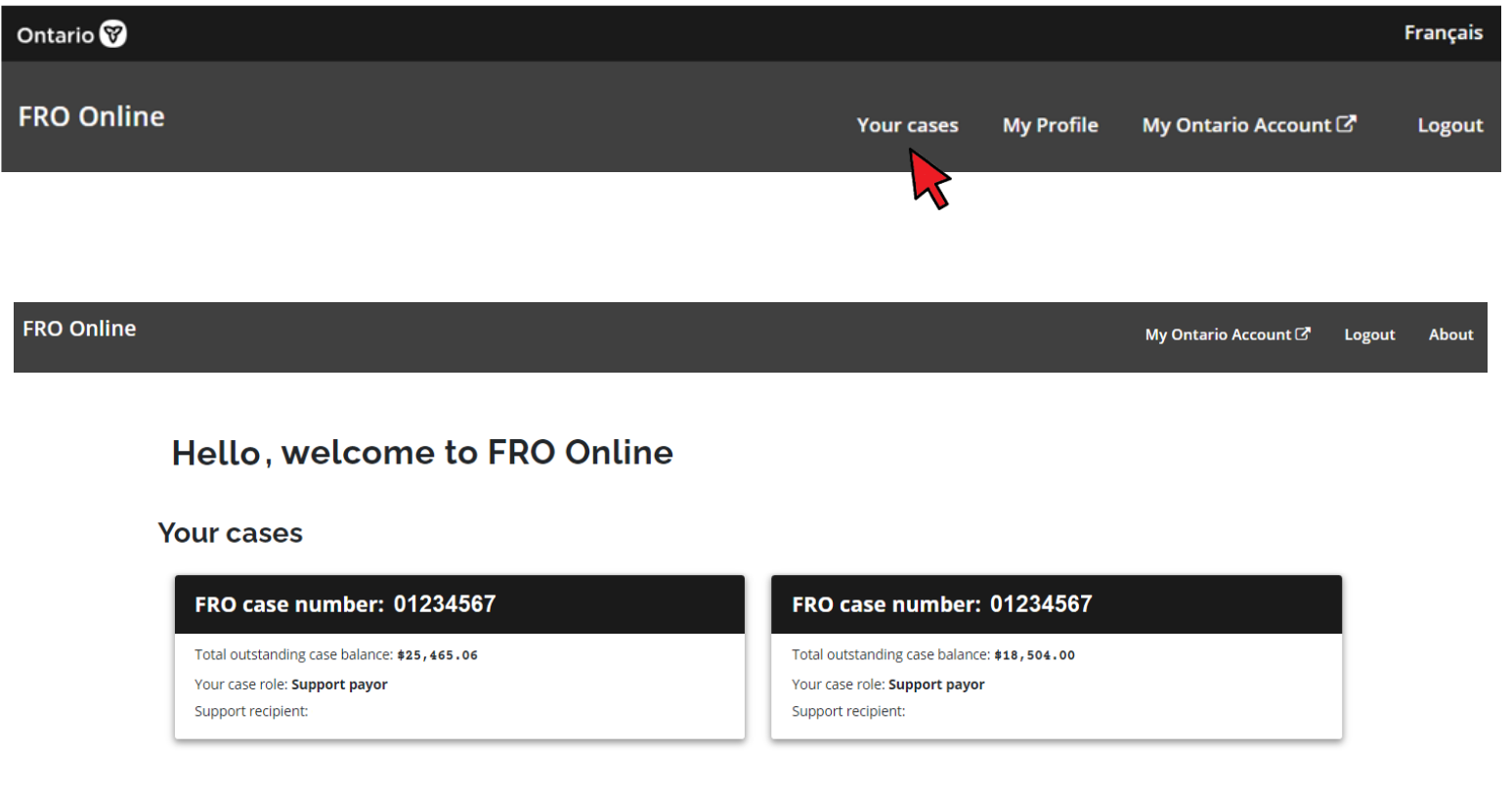

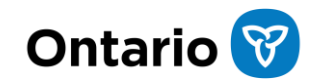

#### Frequently asked questions

Most pages display a list of "**Frequently asked questions**" at the bottom of the page. Click "**Expand all**" to view all the "**Frequently asked questions**".

#### **Frequently asked questions**

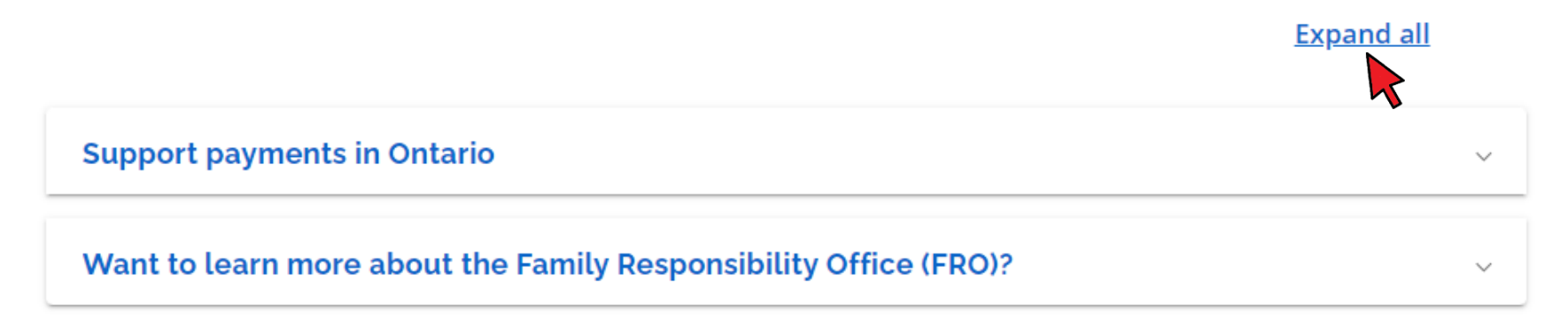

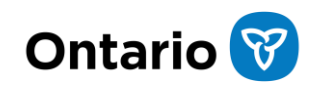

### My Profile

On the top navigation bar, you can access your personal information under "**My Profile**". Here you will see your name, address, phone number(s) and email address. This is your contact information currently on file at FRO.

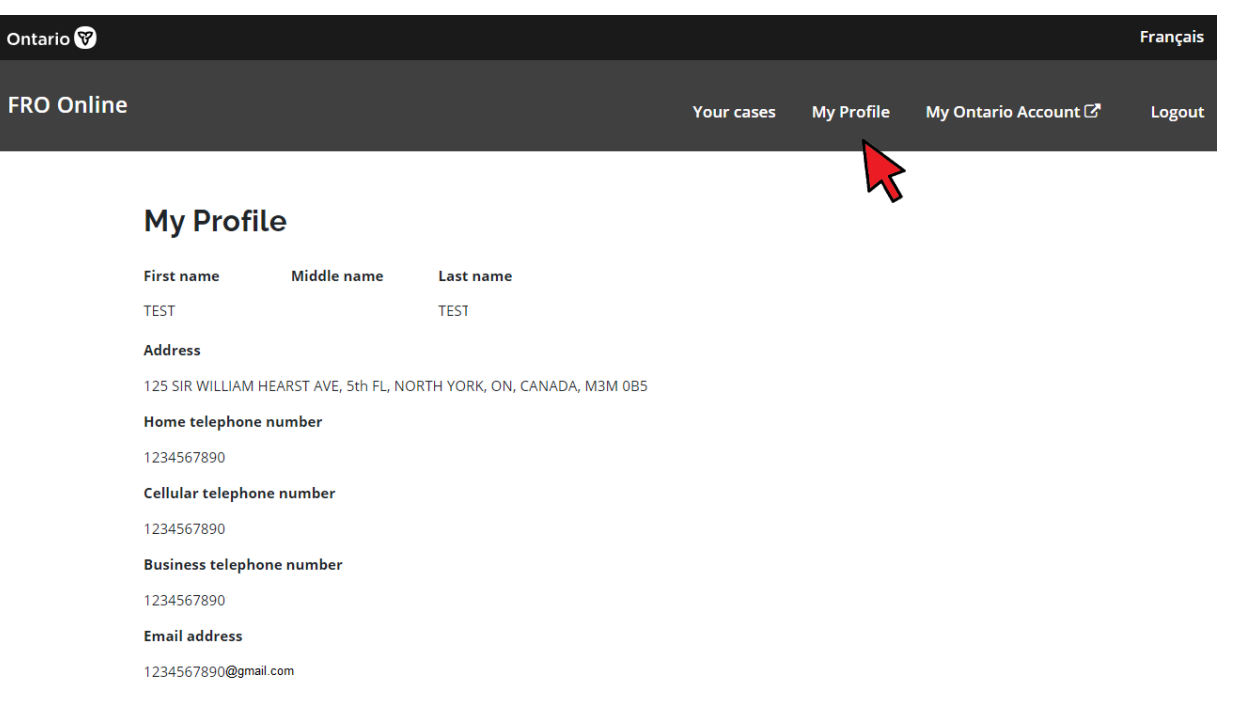

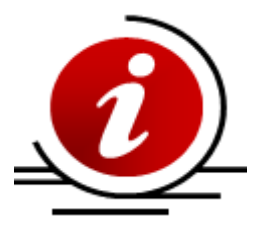

If your contact information is incorrect on the **"My Profile**" page, refer to [Chapter 7 Sending a Request to FRO](#page-46-0) to learn how to update your information by sending a request to your case contact.

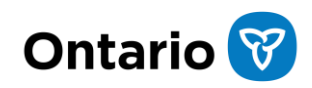

#### My Ontario Account

Access your "**My Ontario Account**" using the link on the top navigation bar.

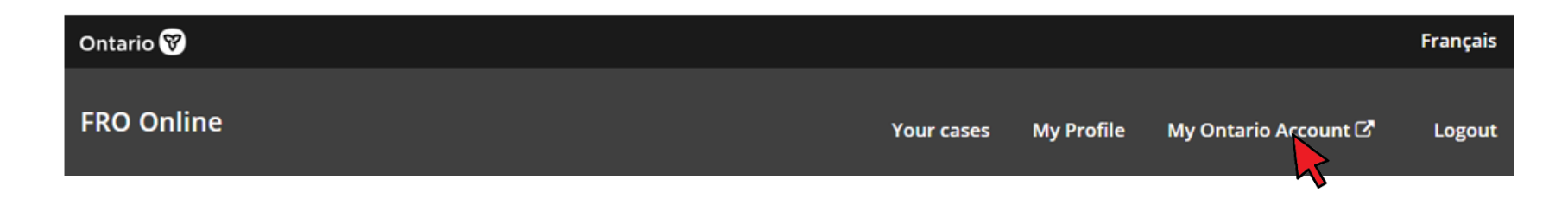

#### English and French language selection

You can toggle between English and French by selecting "**English**" or "**Français**" on the top right corner.

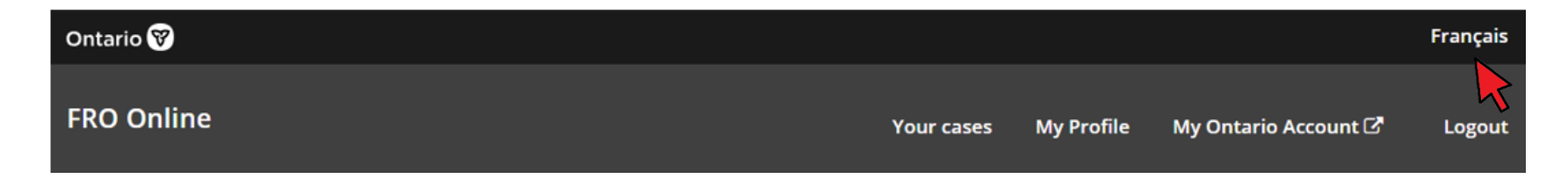

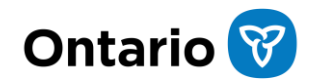

#### Security FRO Online session time out

Your FRO Online session will time out and log you off if you are inactive for fifteen minutes. You will need to log back in to continue. A warning message will be displayed before you are logged out.

www.froonline.mcss.gov.on.ca says

Your session is going to expire. Please click OK to extend the session. The session will be extended by 30 minutes 0 seconds. Time remaining before timeout: 1 minutes 0 seconds

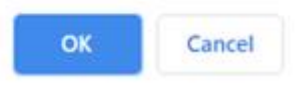

#### Logout

To logout securely, click the "**Logout**" link in the top right corner.

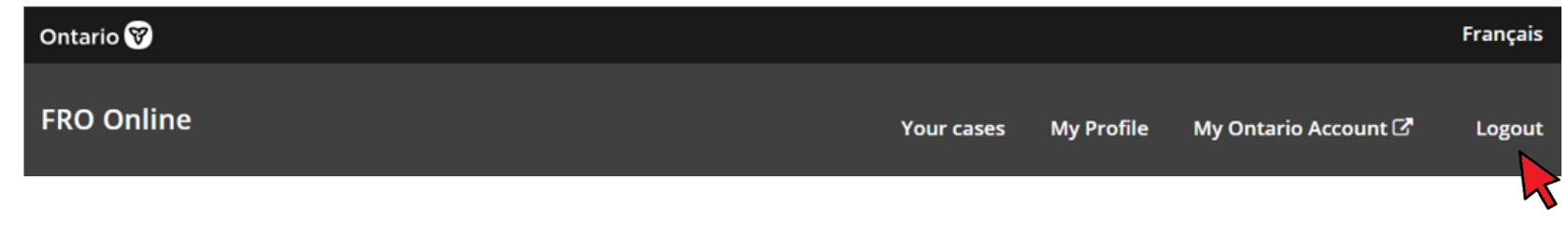

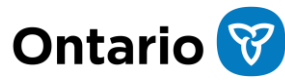

# <span id="page-32-0"></span>**Chapter 5**

Viewing Your Case Information

## **Chapter 5 Viewing Your Case Information**

#### Introduction to viewing your case information

This chapter provides instructions for viewing your case information including:

- ❖ support obligations and support orders
- ❖ active enforcements on your case

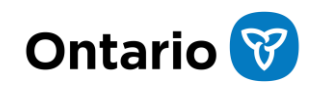

### Support obligations

display.

To view information about your current support obligations and support orders , click on "**Support obligations**". A list of the active support obligations and support orders will

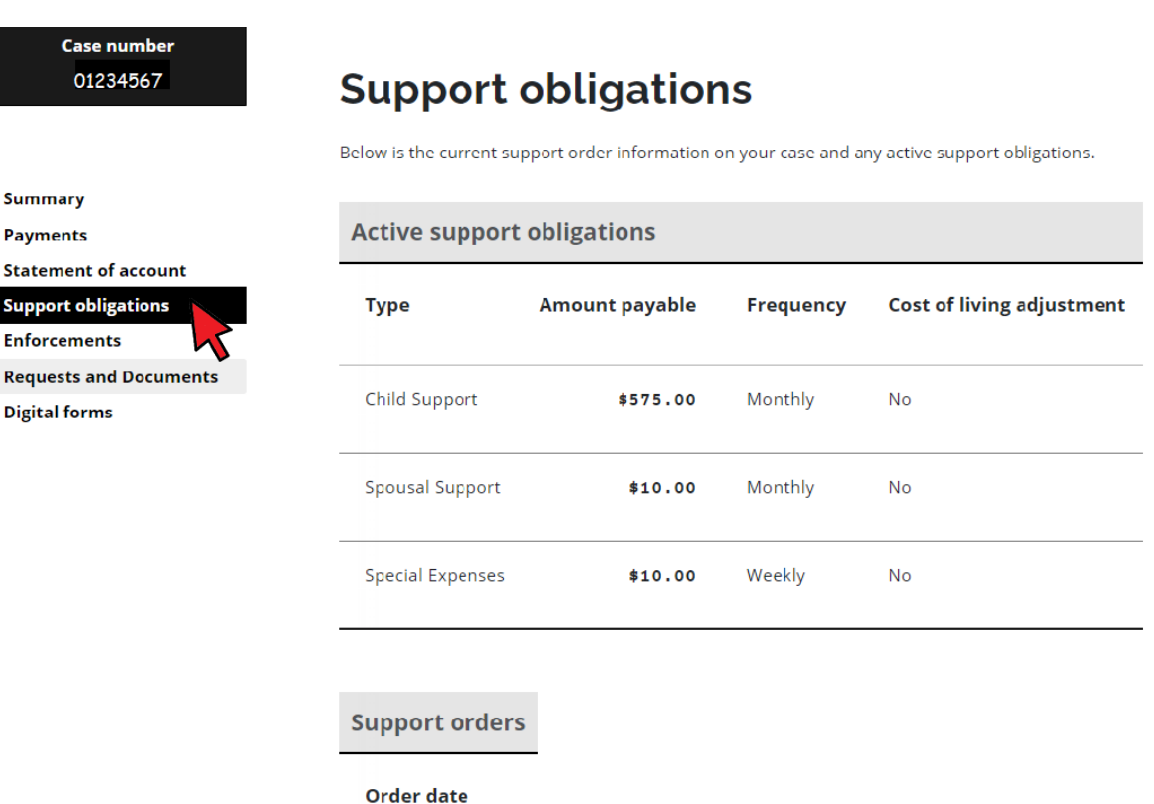

May 15, 2024

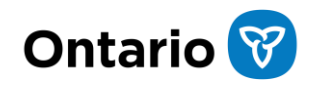

### Enforcements

To view information on the current enforcements on your case, click on "**Enforcements**". A list of all active enforcements on your case will display.

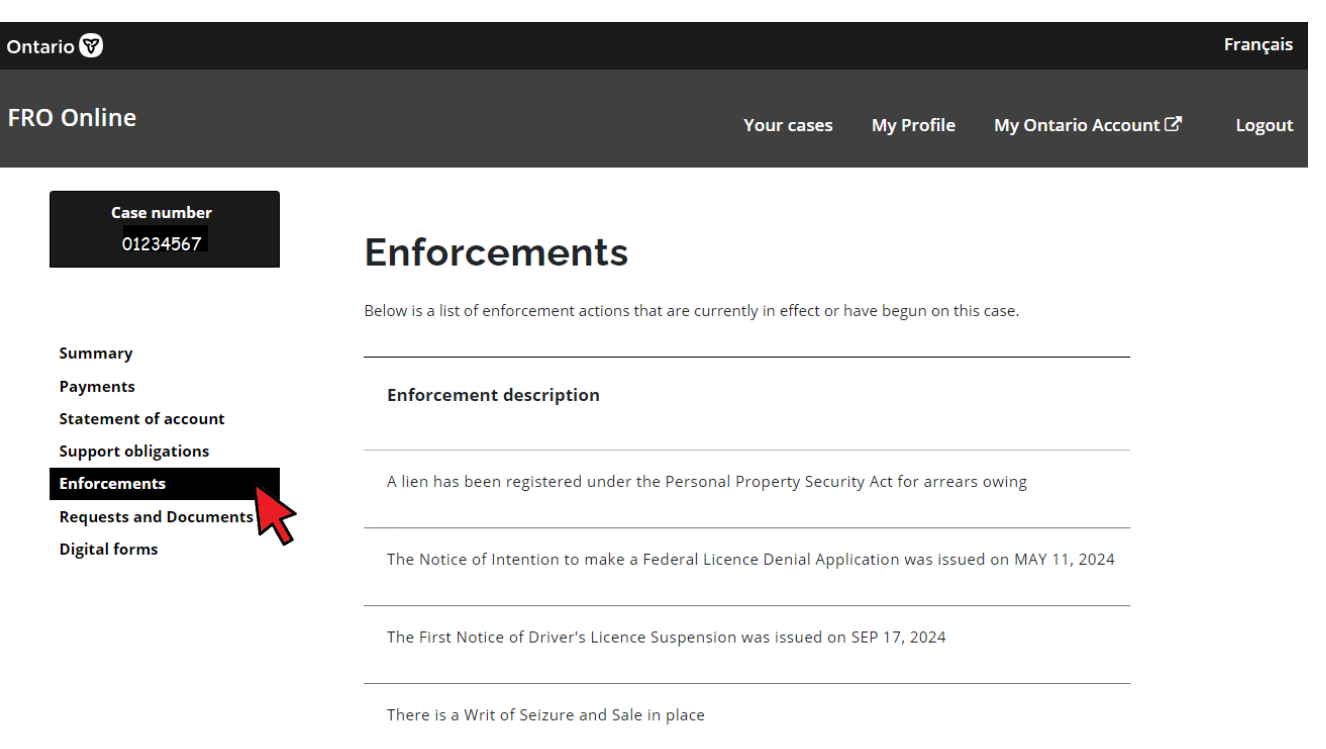

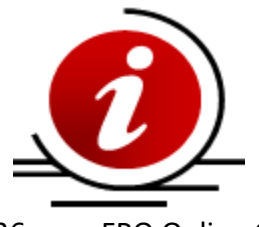

For more information on enforcement actions that FRO can take to collect arrears, please visit the FRO website for [Information on FRO](https://www.ontario.ca/page/enforcing-child-and-spousal-support-payments) [Enforcement.](https://www.ontario.ca/page/enforcing-child-and-spousal-support-payments)

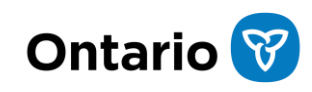
# **Chapter 6**

Viewing Your Case Financials

21.32.00

06.00

 $\frac{1}{6}$ 

**0.220 x 32.62** 

 $\frac{1}{5}$ 

0.18961

**Pop** 

5300

50.61 A

680

**POOR** 

**DOC** 

ASC

z

## **Chapter 6 Viewing Your Case Financials**

## Viewing your case financials

In FRO Online, you can view the following financial information on your case:

- ❖ Summary
- ❖ Payments
- ❖ Statement of Account

This section will also cover how to file a Statement of Arrears for unpaid support and interest.

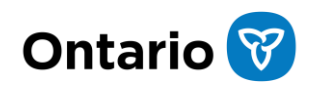

## Summary

Once you are logged into your case, you will see the Summary page where you can see your most recent payment, most recent payment date and the total outstanding balance on your case.

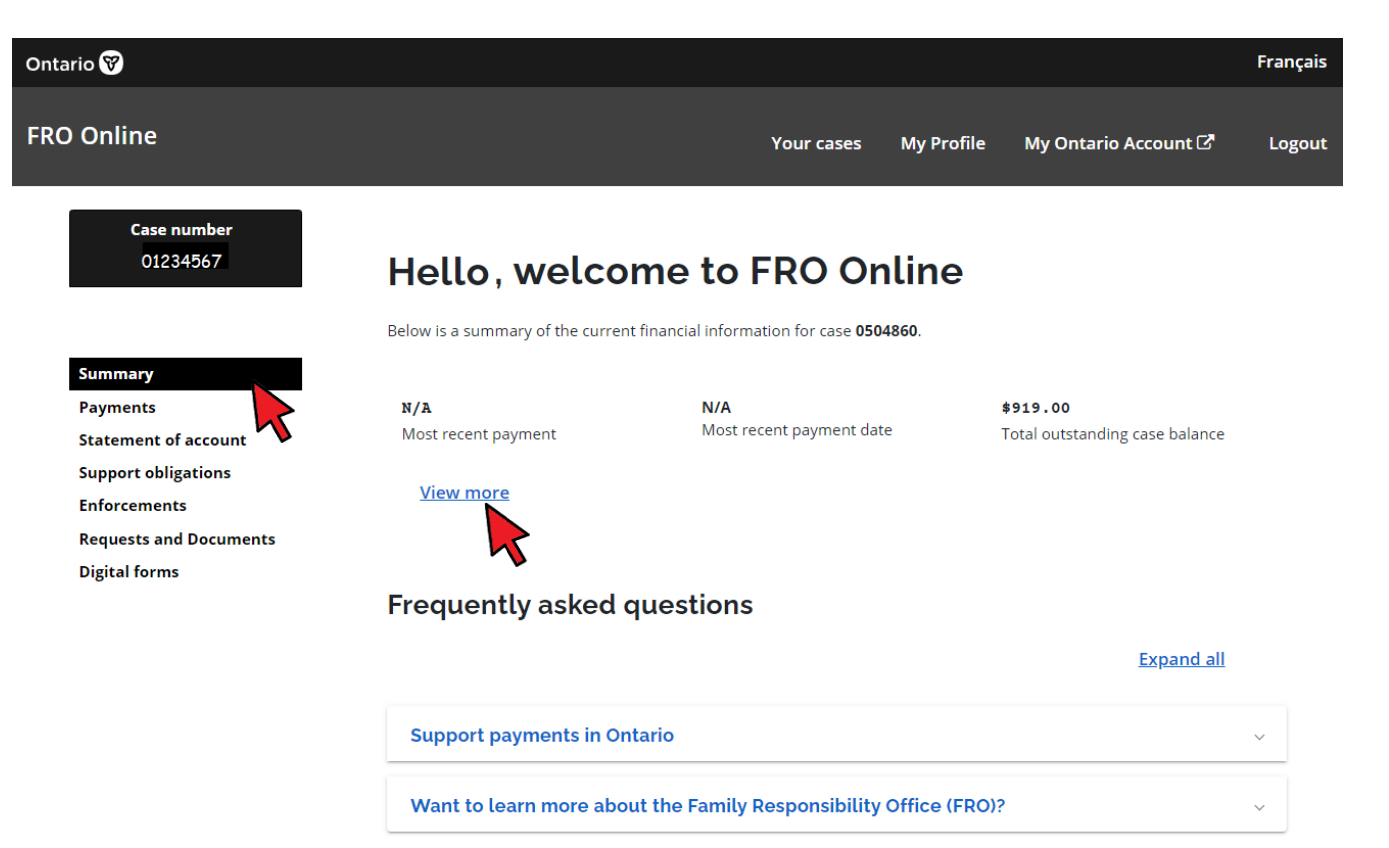

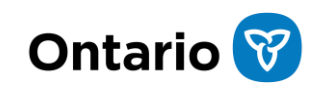

## Summary expanded

On the Summary page, click "**View more**" to expand the view and "**View less**" to collapse the view..

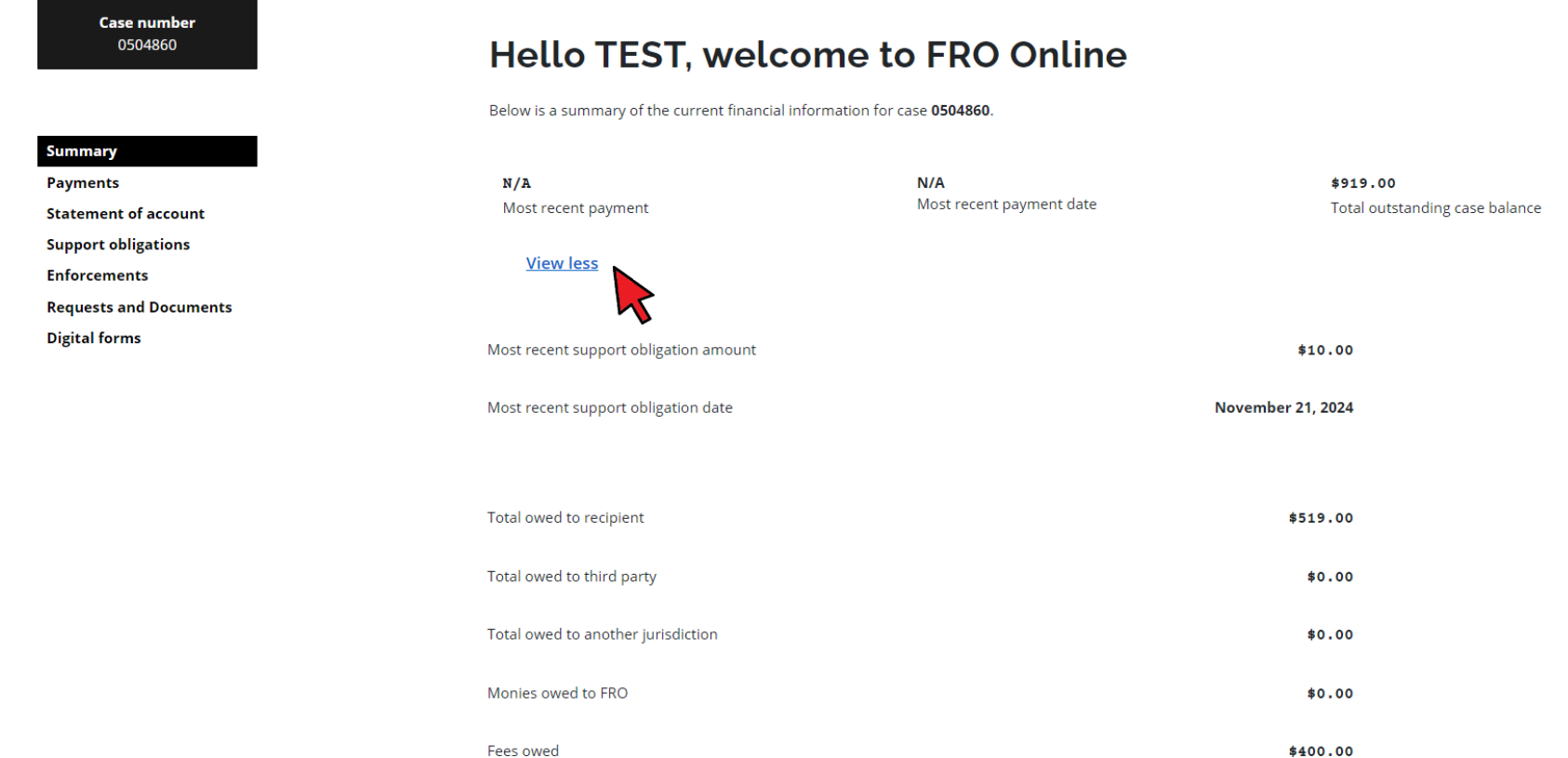

Total outstanding case balance

\$919.00

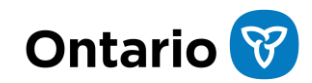

## Payments (for recipients)

On the "**Payments**" page, recipients will be able to view the following:

- ❖ **Payment Date** is the date the payment was sent to you
- ❖ **Payment Amount** displays the total amount of the payment
- ❖ **Payment Method** is the method of the payment, such as Direct Deposit or Cheque

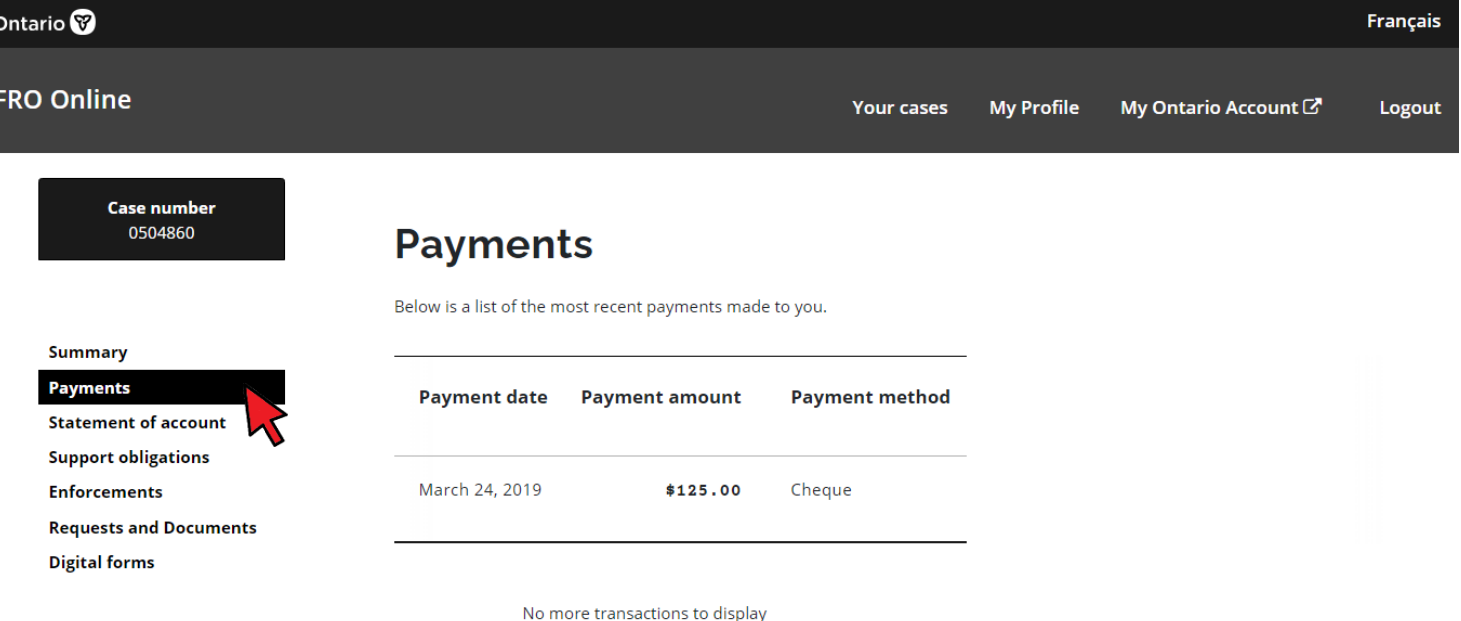

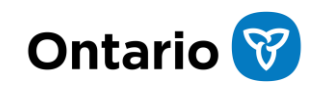

## Payments (for payors)

On the "**Payments**" page, payors will be able to view the following:

- ❖ **Payment Date** is the date the payment was received.
- ❖ **Payment Amount** displays the total amount of the payment.
- ❖ **Payment Method** is the method of the payment, such as Pre-Authorized Debit, Regular Cheque, Telebanking or FOAEA Diversion. FOAEA Diversion represents a payment received from the federal government. Payments made through online banking display as Telebanking.

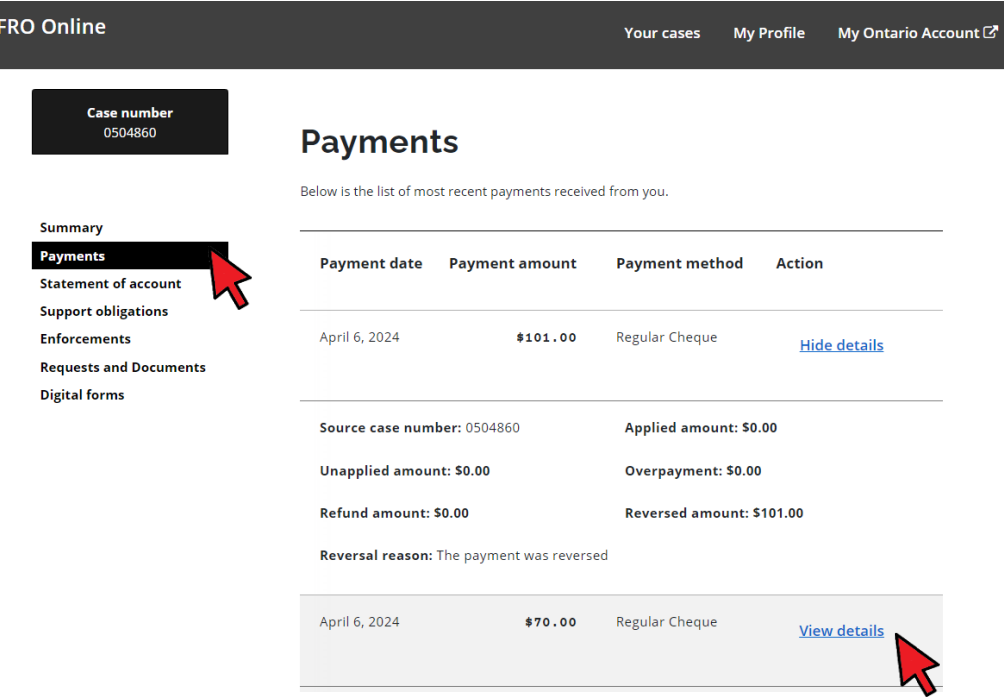

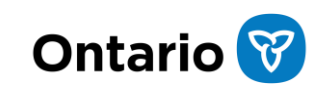

## Payments (for payors) continued

Clicking "**View details**" under "**Action**" will provide the following additional details about the transaction.

- ❖ **Source Case Number** is the case number the payment was received on
- ❖ **Applied Amount** is the amount of the payment applied to a case
- ❖ **Unapplied Amount** displays the balance of a payment that has not yet been applied towards a case or has not yet been refunded
- ❖ **Overpayment** is a paper credit that is the result of a retro-active adjustment on the case
- ❖ **Refund Amount** is the amount that has been returned to you
- ❖ **Reversed Amount** is the amount of a payment that was reversed because it was applied in error to a case or returned as non-negotiable
- ❖ **Reversal Reason** displays the reason for the payment reversal, such as account closed, payment stopped or non-sufficient funds

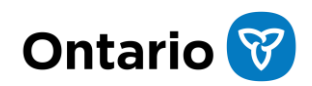

## Statement of Account

On the "**Statement of Account**" page, you can generate a current Statement of Account that you can view, print or save to your computer. To generate a Statement of Account, click the "**Generate statement of account**" button.

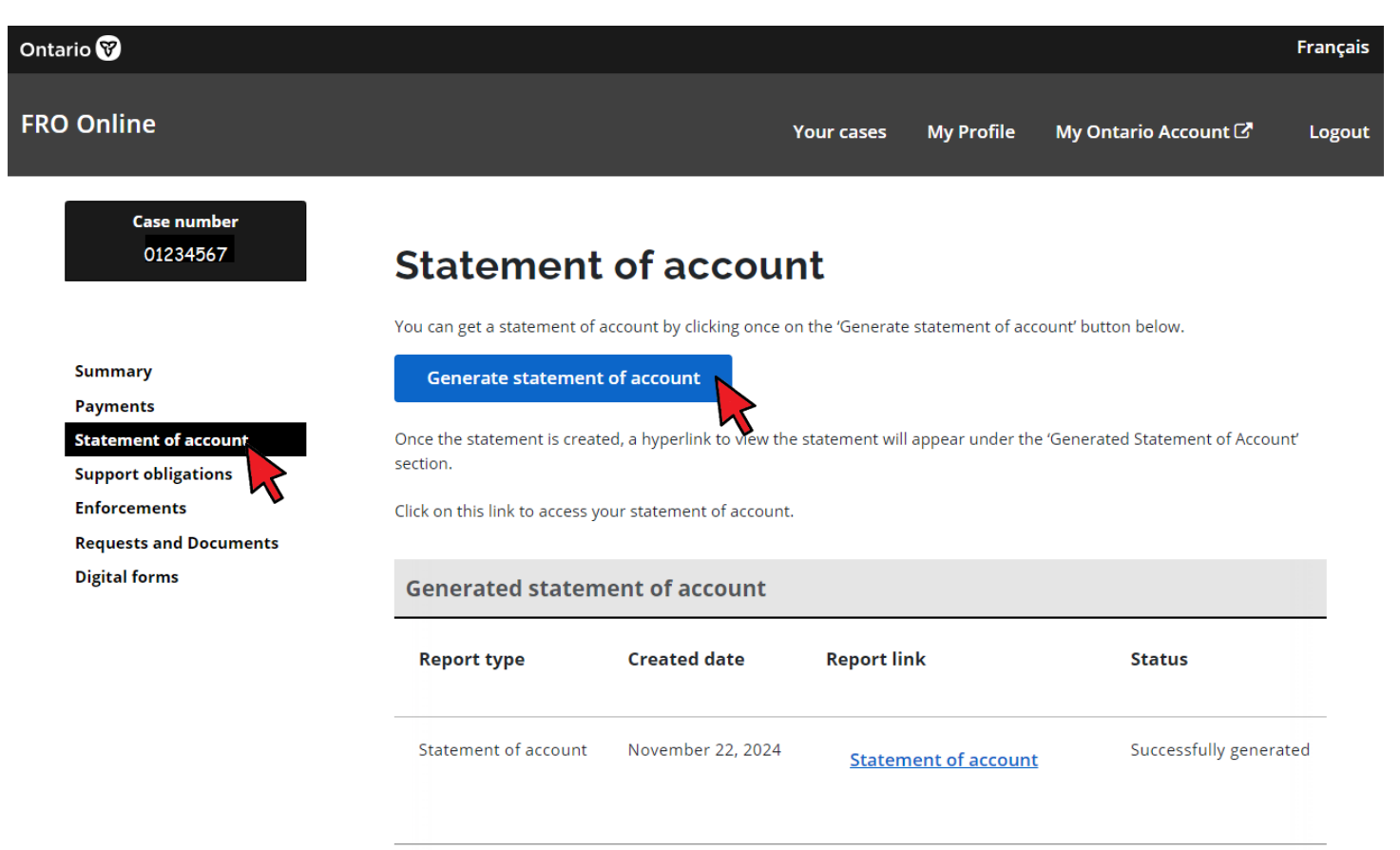

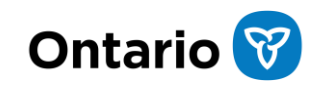

## Filing a Statement of Arrears for unpaid support and interest

FRO starts recording support owing once your case has been registered with our office. You need to complete a Statement of Arrears form to let us know about any support payments, special expenses or court costs (related to support) you did not receive before your case was registered or which become owed to you at other times during the life of your case with FRO. You also need to use the Statement of Arrears form to claim any interest owing to you for unpaid payments.

The Statement of Arrears may be completed using the:

- ❖ [Statement of Arrears Calculator tool](https://www.froforms.mcss.gov.on.ca/)
- ❖ on a computer using the [fillable PDF](https://forms.mgcs.gov.on.ca/dataset/006-fro-007)
- ❖ handwritten in pen, do not use a pencil

**You must fill out all areas of the form** — any missed information may result in the form being returned to you.

[Learn more about completing a statement of arrears.](https://forms.mgcs.gov.on.ca/dataset/006-fro-007)

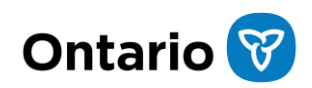

## Submitting your Statement of Arrears

Once you have completed the Statement of Arrears form, it must be signed/sworn or affirmed in the presence of a [Commissioner for taking affidavits](https://www.ontario.ca/page/find-notary-public-or-commissioner-oaths-taking-affidavits), lawyer, Justice of the Peace or Notary Public. Most family courthouses will commission documents for free.

Once your Statement of Arrears has been commissioned, you may submit it as an attachment through the "**Requests and Documents**" page in FRO Online, or mail or fax it to:

Family Responsibility Office Ministry of Children, Community and Social Services PO Box 200, Station A Oshawa, Ontario L1H 0C5 Fax: 416-240-2401

Once FRO receives your Statement of Arrears, we will review your support order to make sure the amount(s) you are claiming match the terms of the support order. We will then adjust the amount owing on your case. The adjustments will be completed in approximately 30 days.

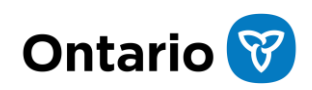

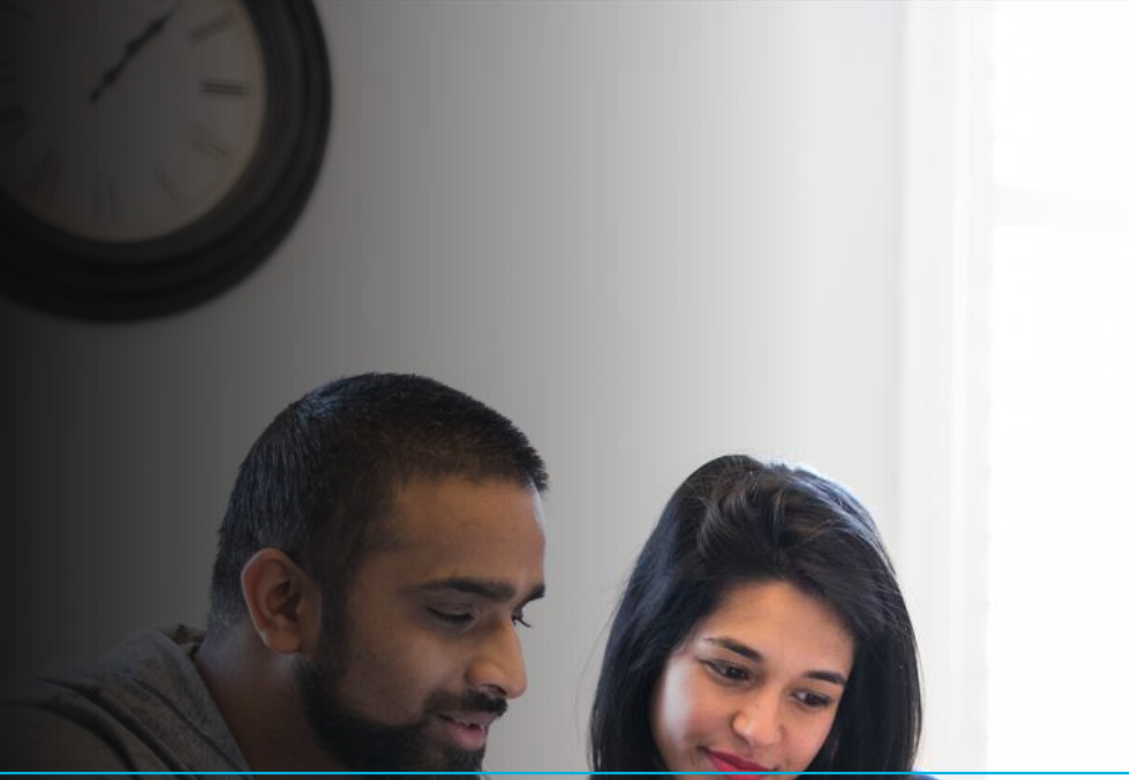

# **Chapter 7**

Sending a Request to FRO

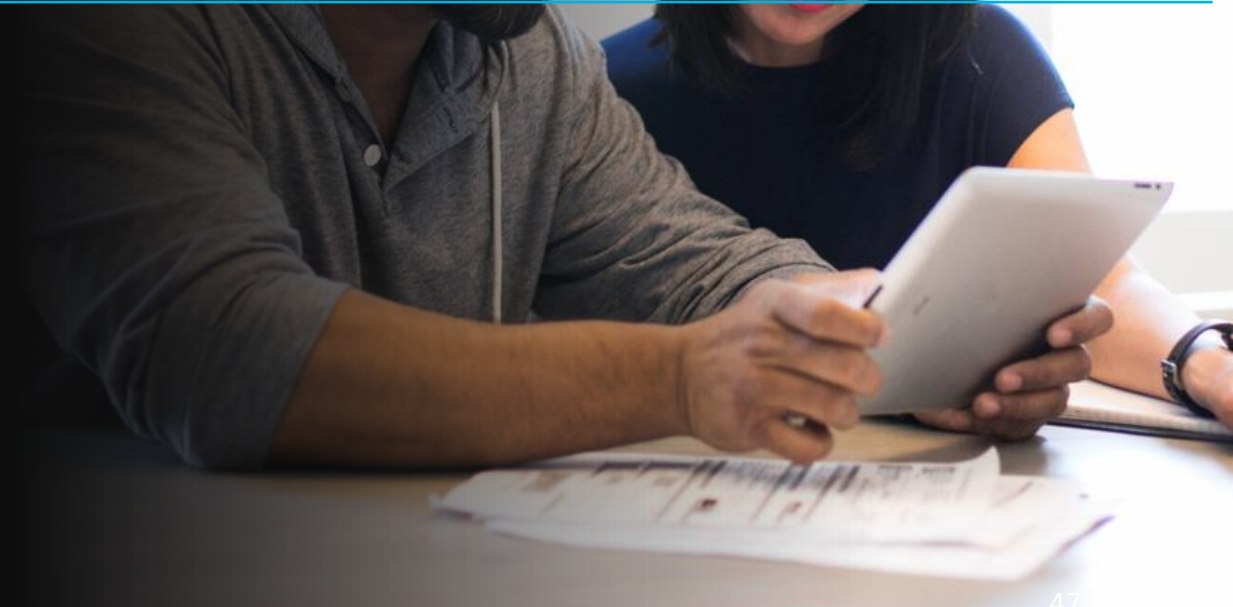

## **Chapter 7 Sending a Request to FRO**

## Introduction to sending a request to FRO

Through FRO Online, you can:

- ❖ send a request directly to your case contact
- ❖ update your address or phone number
- $\div$  request a call back
- ❖ upload a document to your request and see when it is received by your case contact

This chapter will explain how to:

- ❖ send a Request to your case contact
- ❖ add an attachment or upload a document to your Request
- ❖ check the status of your Request

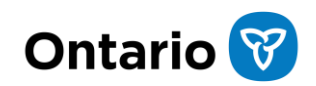

## Sending a request to your case contact

To send a request to your case contact, select "**Requests and documents**" on the side navigation panel, then click on the "**Submit a request and/or documents**" button.

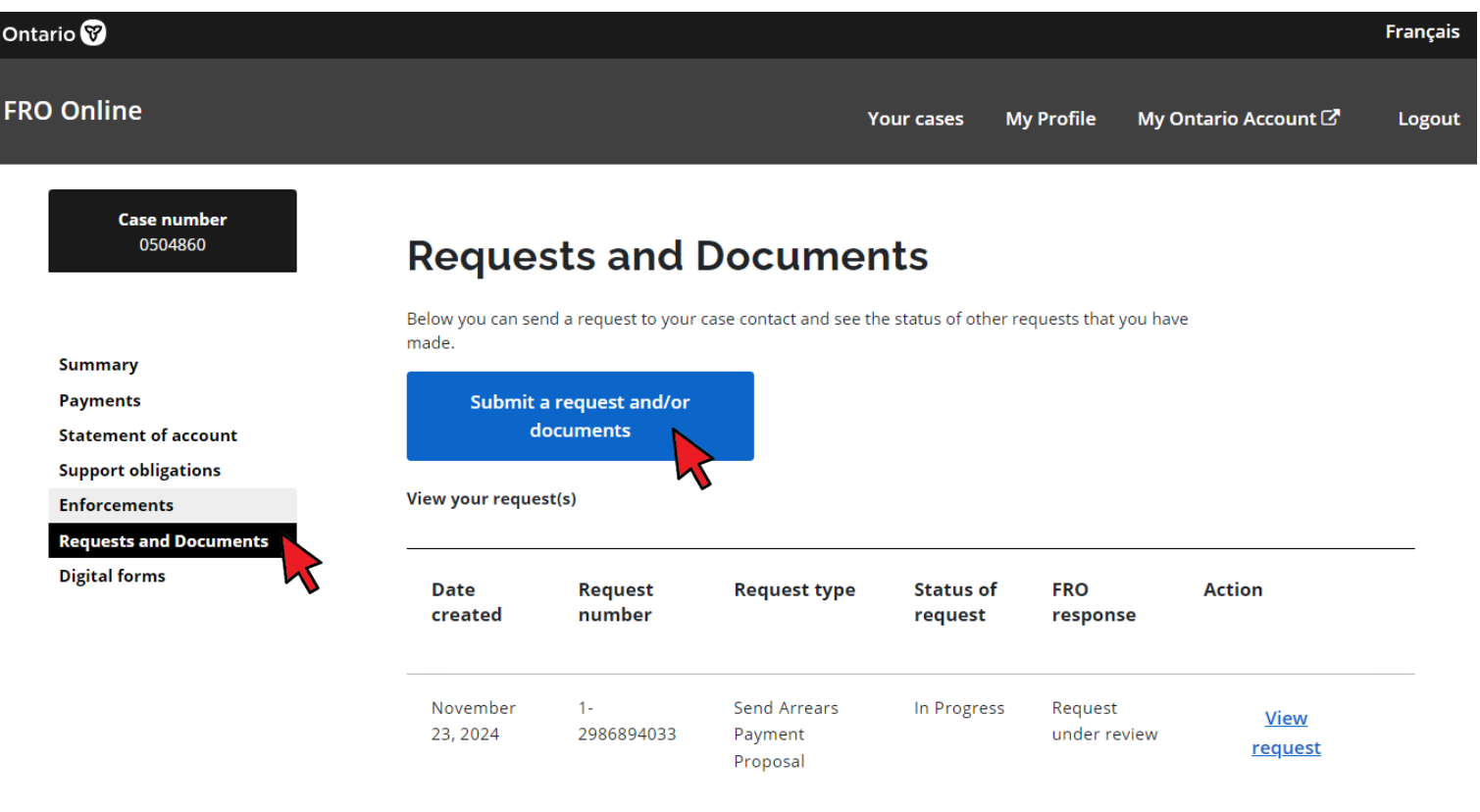

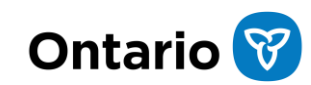

## Creating the request

Select a "**Request Type**" from the drop-down menu then enter details in the "**Request Details**" box.

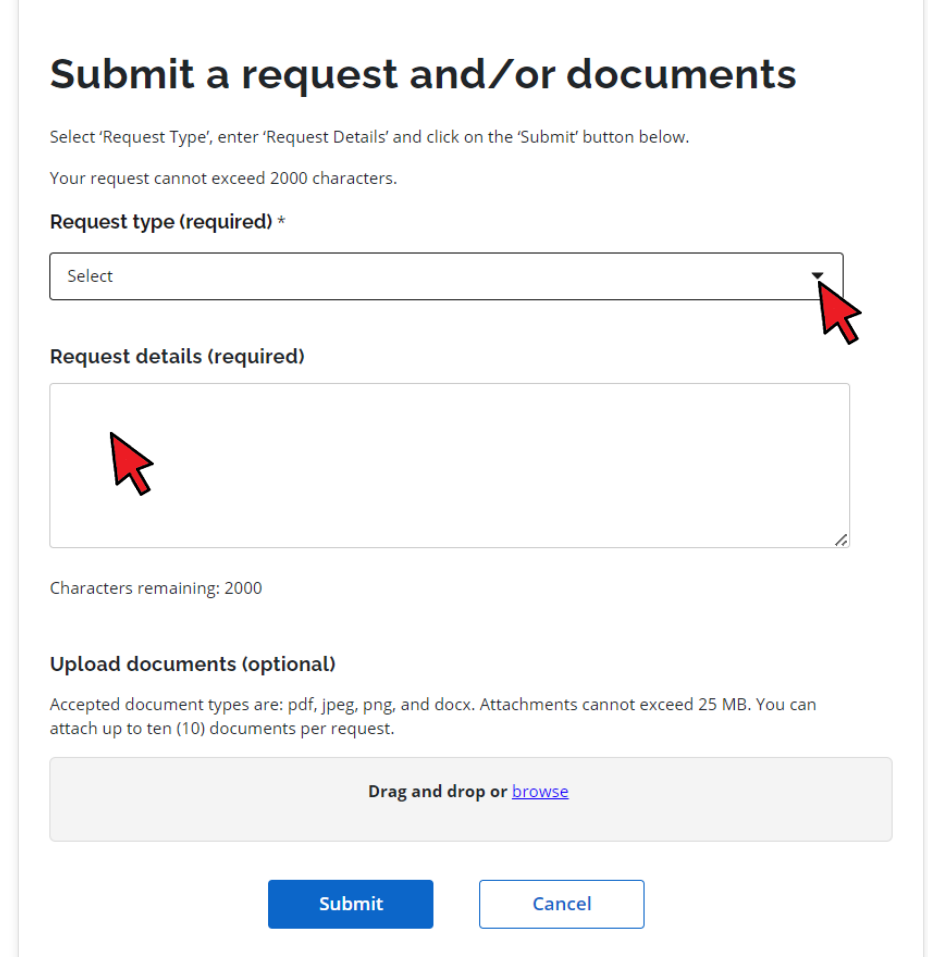

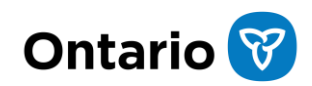

## Upload documents

In the "**Upload documents**" section, drag and drop or browse to upload your document(s) to the request, then click **Submit**. You can attach up to ten (10) documents per request. Each document cannot exceed 25 MB.

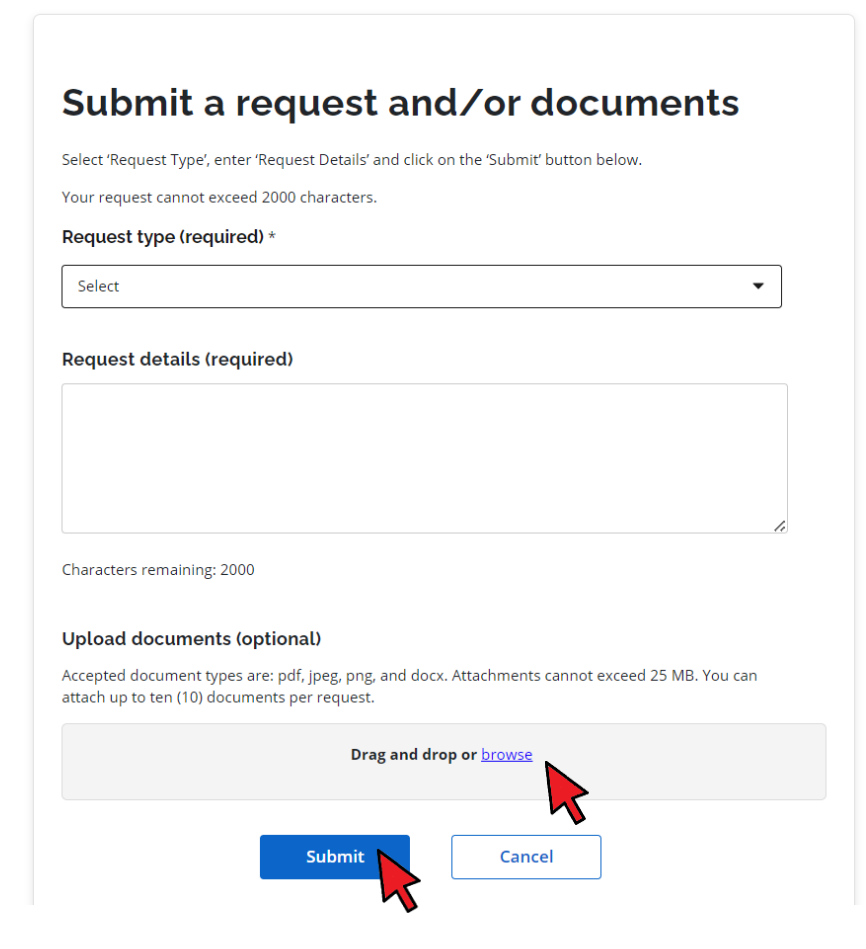

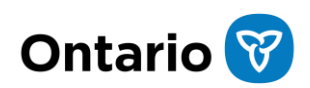

## Checking the status of your request

To check the status of your request, select "**Requests and documents**". A list of your requests and forms are displayed. Check to see if the "**Status of request**" and/or "**FRO Response**" fields have been updated.

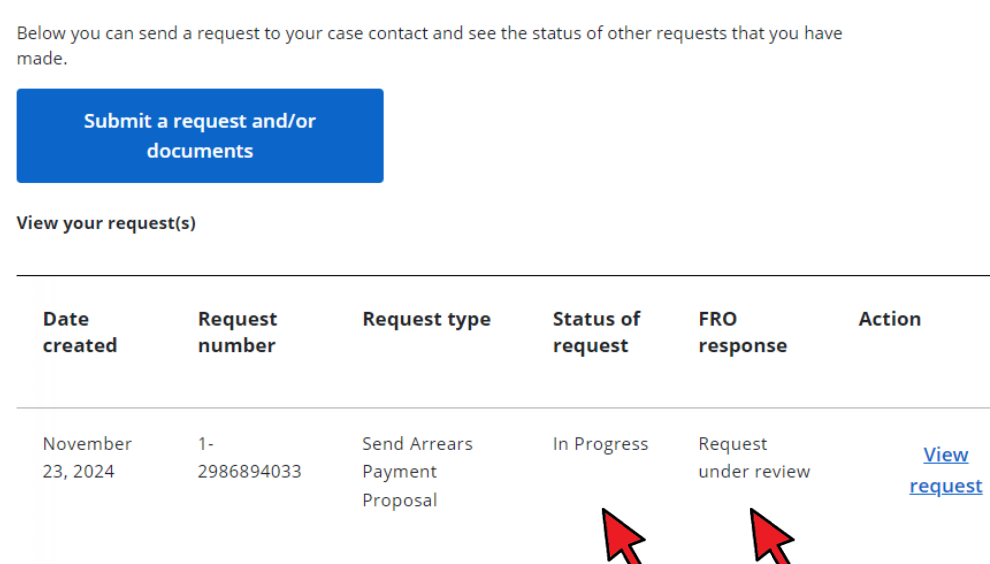

#### **Requests and Documents**

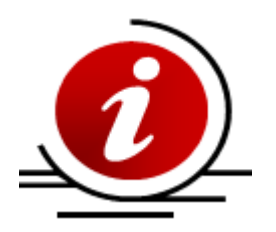

FRO will acknowledge receipt of your request within two business days however different request types can take longer to process. If you have any questions about the status of a specific request, please call your case contact.

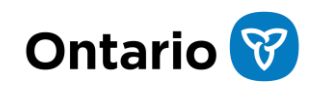

# **Chapter 8**

Submit a Digital Form

## **Chapter 8 Submit a Digital Form**

## Submitting a digital form

Through FRO Online digital forms, you can securely:

- ❖ complete and submit FRO forms for your open cases
- ❖ view your submitted forms
- $\triangleleft$  check the status of your form
- ❖ find downloadable forms

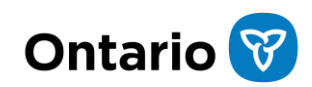

## Digital forms

From the FRO Online home page, select "**Digital forms**" on the side navigation panel. To start a new form, select "**Available forms**" for a list of forms that you can submit.

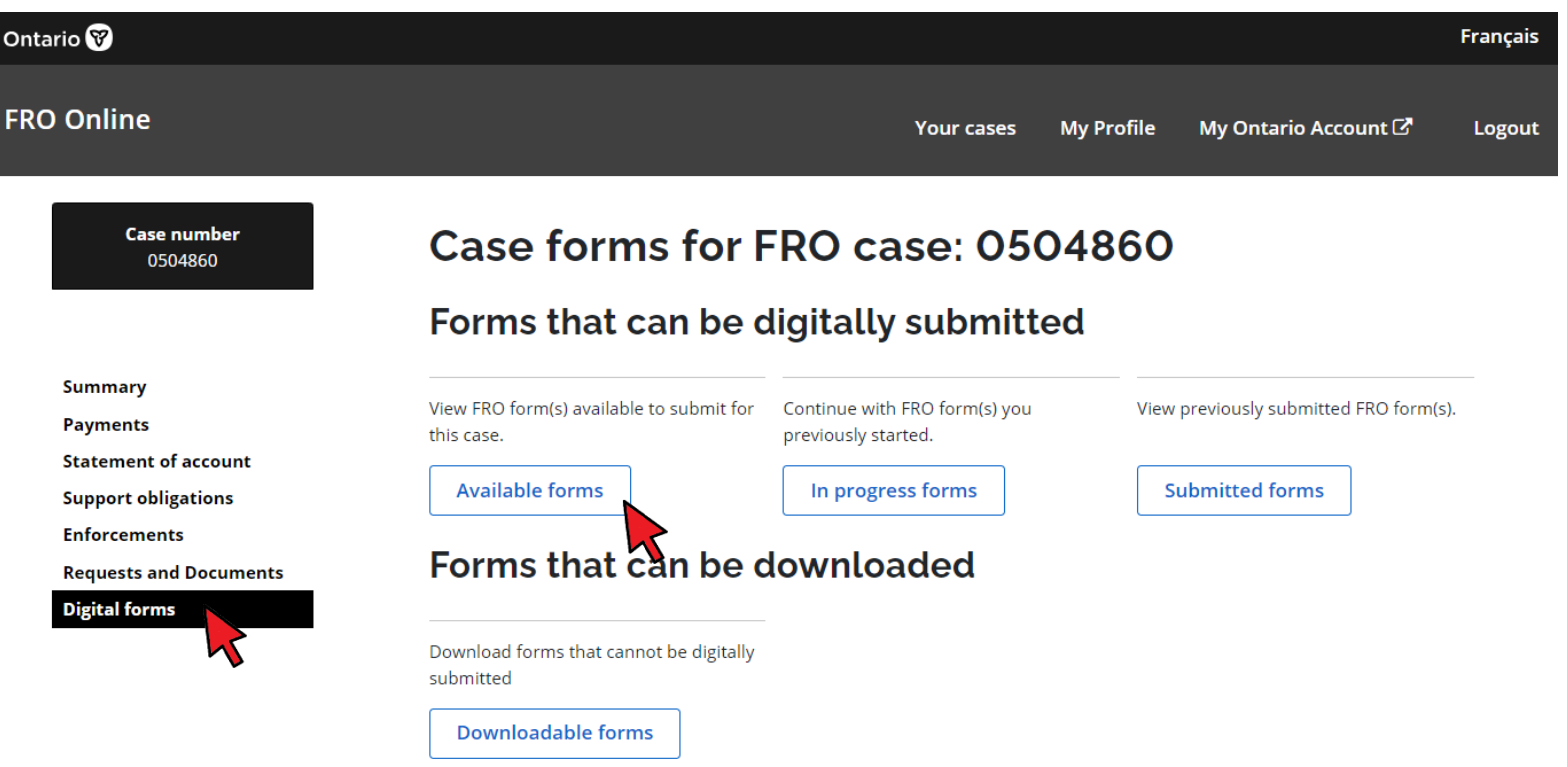

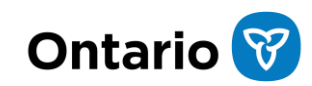

## Available forms

The list of available forms displayed is determined by case role. Recipients will see a different list than payors. Choose a form and click '**Start new form**'.

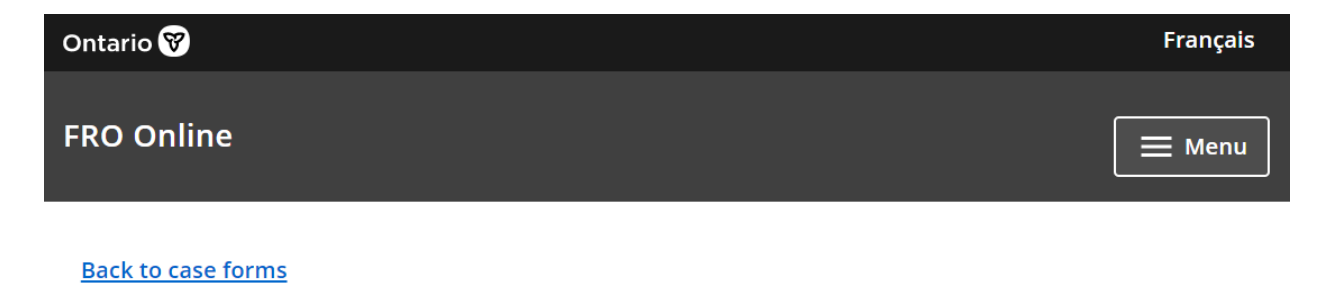

### Available forms for FRO case: 9999999

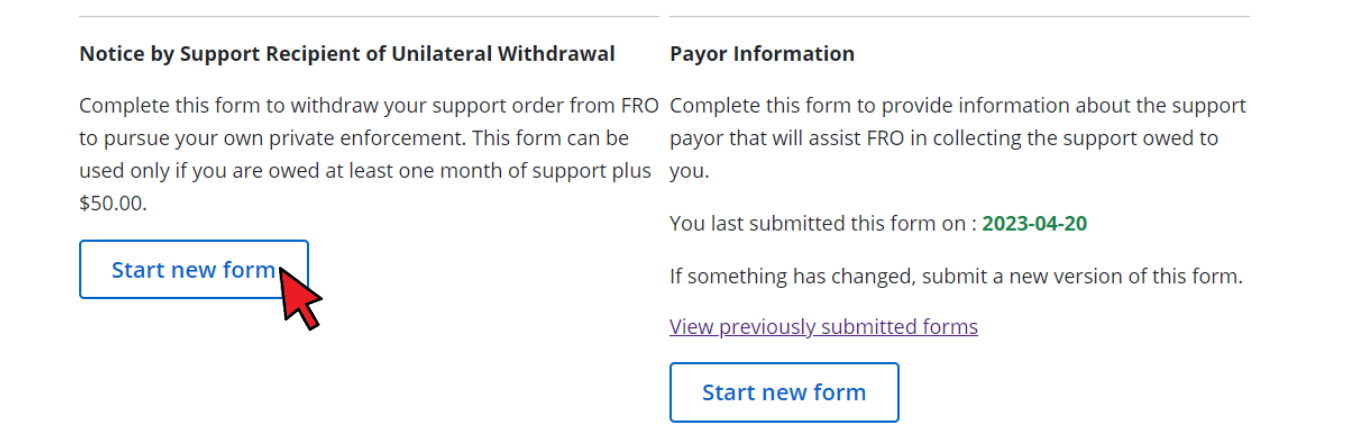

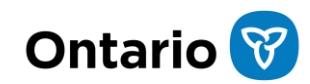

#### 57 FRO Online Guide

Submitting the form

**FRO case number** 

9999999

Fill in the required fields on the form. The FRO case number will be pre-populated. "**Step 1 of 7**" shows how much progress you have made on the form.

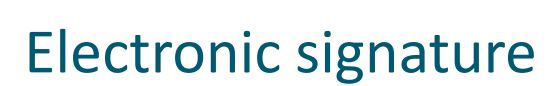

After you have completed the form and you are ready to submit it, enter your full name in the electronic signature section, check off the signature confirmation and select "**Submit**".**Electronic signature** 

**Full name** (required)

#### **Signature confirmation (required)**

By submitting this form I confirm my agreement to the Terms and Conditions of FRO Online (including FRO digital forms), which includes recognition of my name above as an electronic signature to this document.

Date: 2023-04-30

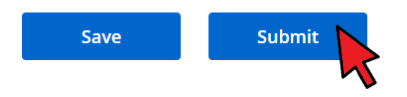

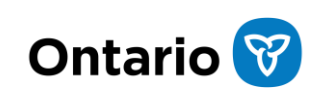

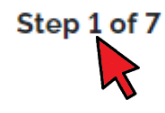

## In progress forms

The "**In progress**" forms page displays the form(s) you have started working on. On this page you have the option to continue working on a previous form by selecting the "**Continue form**" button or you may click "**Delete**" to delete the form.

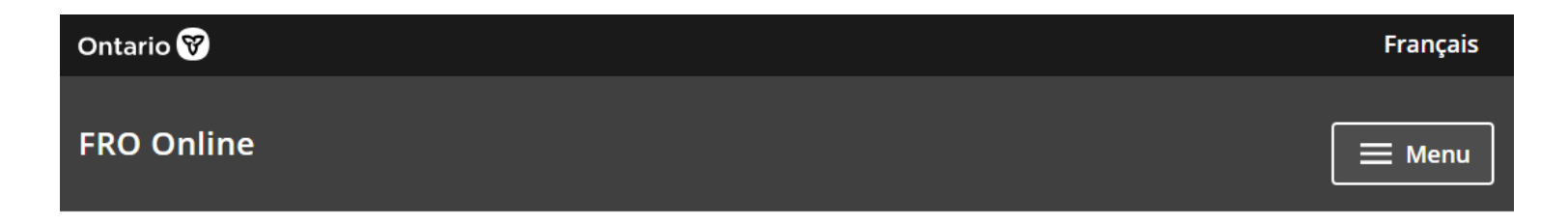

**Back to case forms** 

## In progress forms for FRO case: 9999999

Notice by Support Recipient of Unilateral Withdrawal

Last Modified: 2023-04-30 18:41:58

Delete

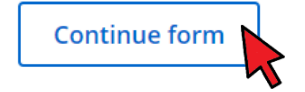

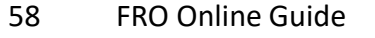

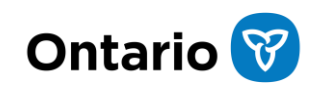

## Submitted forms

The "**Submitted forms**" page shows all forms that have been submitted. The "**View form**" button allows you to view the submitted form.

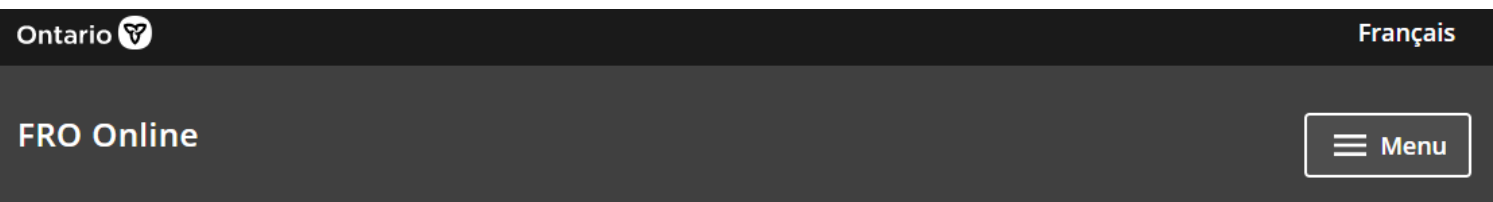

**Back to case forms** 

### **Submitted forms for FRO case: 9999999**

**Payor Information** 

Last Submitted: 2023-04-20 14:07:23

Request Number: 1-2443913151

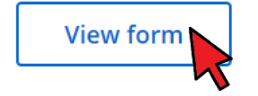

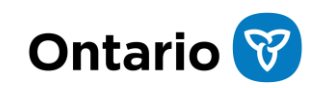

## Checking the status of your submitted form

To check the status of your form, select "**Requests and documents**". A list of your requests and forms are displayed. Check to see if the "**Status of request**" and/or "**FRO Response**" fields have been updated.

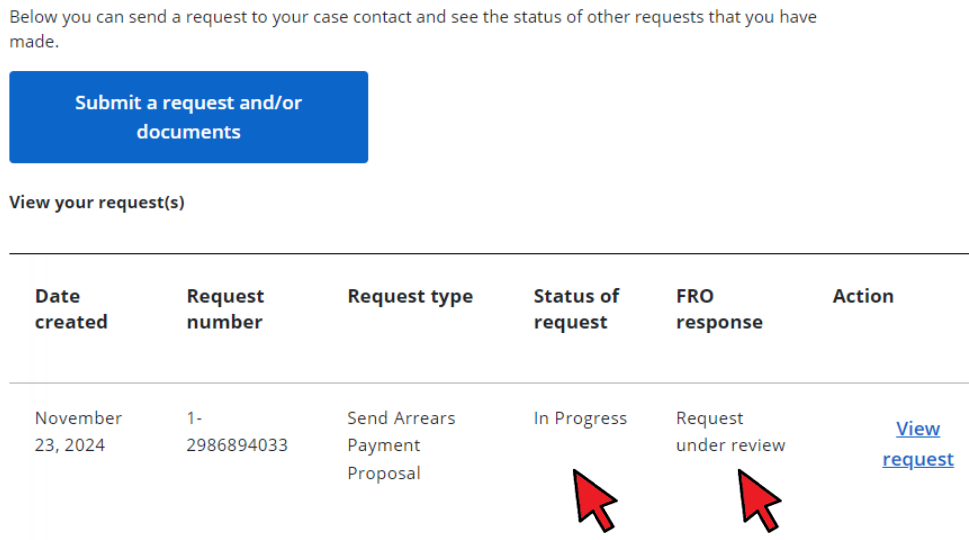

#### **Requests and Documents**

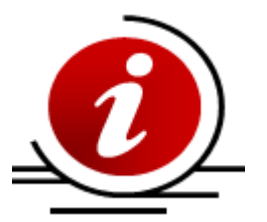

FRO will acknowledge receipt of your form within two business days however different request types can take longer to process. If you have any questions about the status of a specific request, please call your case contact.

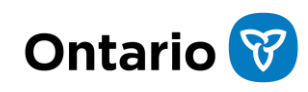

## Downloadable forms

The downloadable forms page shows forms you can download. Open the Family Responsibility Office (FRO) forms menu to access FRO forms, the Interjurisdictional Support Order (ISO) forms menu to access ISO Application forms and the Hague forms menu to access Hague Application forms.

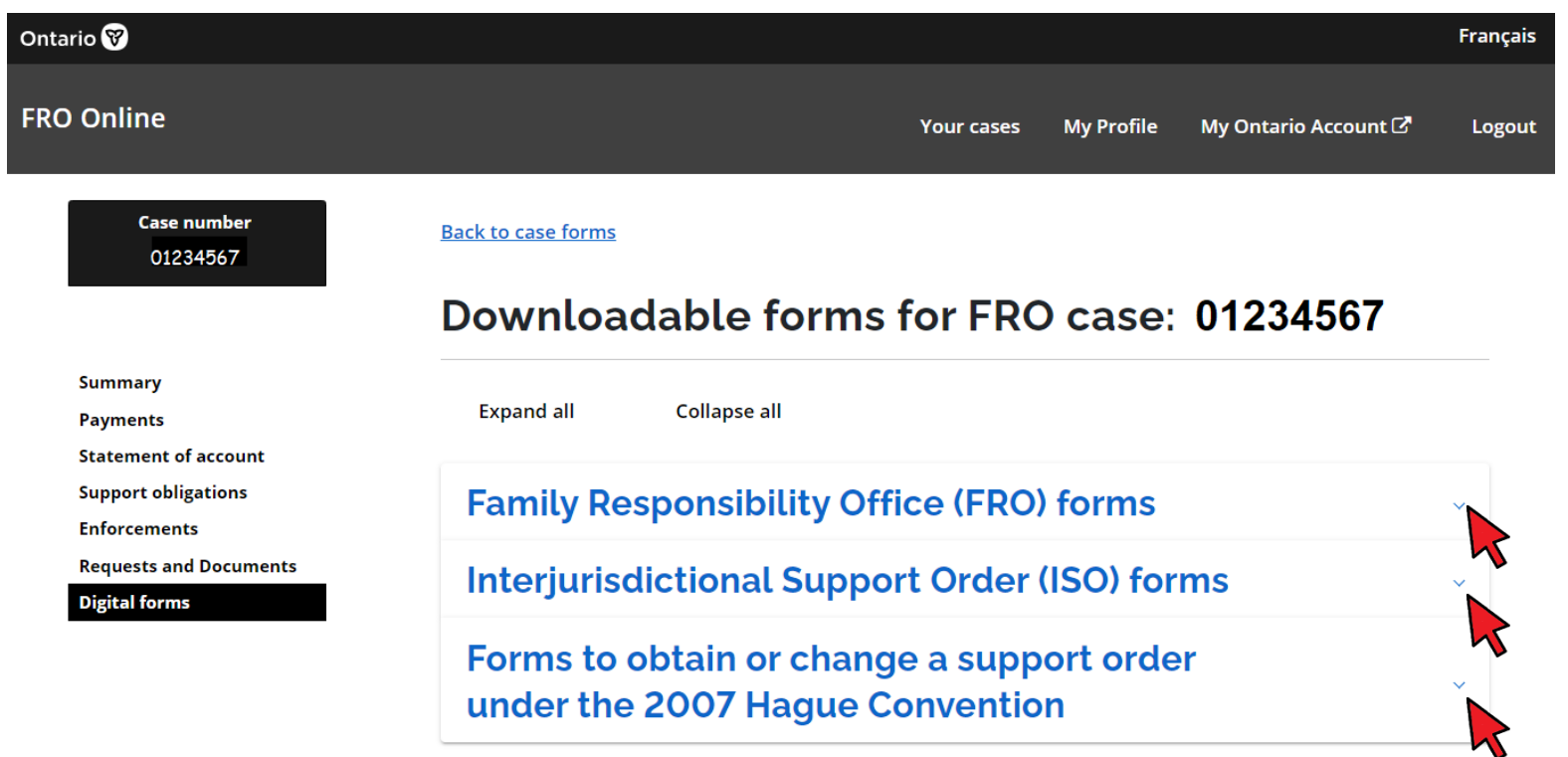

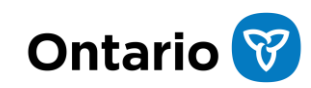

# **Chapter 9**

Want to Learn More About FRO?

## **Chapter 9 Want to Learn More About FRO?**

## Want to learn more about the Family Responsibility Office (FRO)?

For more information about the Family Responsibility Office (FRO), please visit any of the following links. Each of these links will open in a new window.

[Information for people who are new to FRO](https://www.ontario.ca/page/child-and-spousal-support)

[Information for people receiving support](https://www.ontario.ca/page/paying-and-receiving-child-and-spousal-support#section-1:~:text=that%20you%20owe.-,Receiving%20support,-When%20you%20will)

[Information for people paying support](https://www.ontario.ca/page/paying-and-receiving-child-and-spousal-support#:~:text=Contact%20us-,Paying%20support,-We%20know%20you)

[Information on FRO Enforcement](https://www.ontario.ca/page/enforcing-child-and-spousal-support-payments)

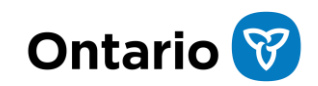

## Child and spousal support when one person lives outside of Ontario

For information about child and spousal support when one person lives outside of Ontario and the Interjurisdictional Support Orders Unit, please visit the following link. This link will open in a new window.

[Information for when one person lives outside of Ontario](https://www.ontario.ca/page/child-and-spousal-support-when-one-person-lives-outside-ontario)

## Do you need a form from FRO?

You will find links to forms commonly used by FRO by browsing the various topics on FRO's website or by visiting the Central Forms Repository. These links will open in a new window.

[Family Responsibility Office \(FRO\) website](https://www.ontario.ca/page/child-and-spousal-support)

[Central Forms Repository](https://forms.mgcs.gov.on.ca/en/dataset/?q=FRO)

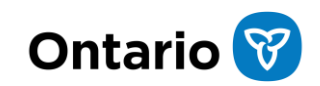

# **Chapter 10**

Family Law in Ontario

## **Chapter 10 Family Law in Ontario**

## Want to learn more about family law in Ontario?

For more information about family law in Ontario, please visit any of the following links. Each of these links will open in a new window.

[Family Law Resources](http://www.attorneygeneral.jus.gov.on.ca/english/family/index.php)

[Family Law Information Centres](http://www.attorneygeneral.jus.gov.on.ca/english/family/infoctr.php) (FLICS)

[Arranging Child Support](https://www.ontario.ca/page/arranging-child-support)

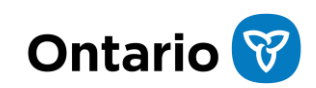

# **Chapter 11**

Contact FRO

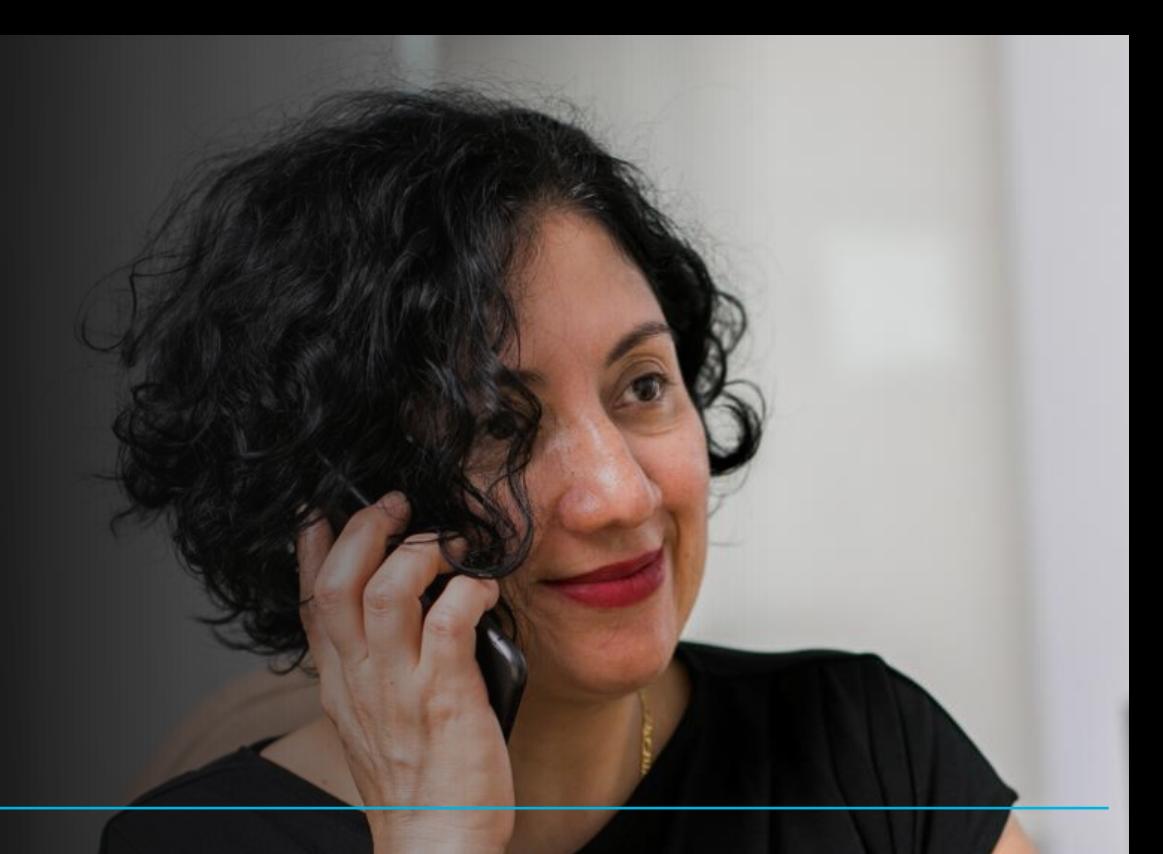

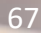

## **Chapter 11 Contact FRO**

## Inquiries about FRO Online

For questions about FRO Online or FRO Online technical support, contact the FRO Online Help Desk (Monday to Friday, 8 a.m. to 5 p.m.):

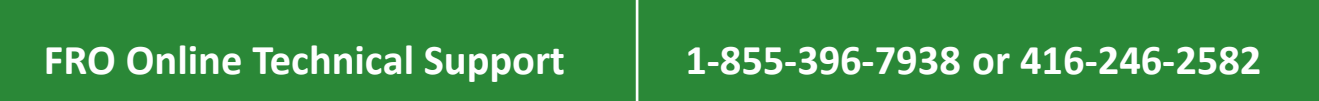

## FRO contact information

For all other FRO contact information, please access the [Family Responsibility Office](https://www.ontario.ca/page/paying-and-receiving-child-and-spousal-support#section-2:~:text=or%20different%20spellings-,Contact%20us,-Before%20you%20contact)  [\(FRO\) website](https://www.ontario.ca/page/paying-and-receiving-child-and-spousal-support#section-2:~:text=or%20different%20spellings-,Contact%20us,-Before%20you%20contact). This link will open a new window. Here you will find:

- Phone and fax numbers
- Mailing and payment addresses
- How to serve court documents on FRO
- Interjurisdictional Support Orders Unit for payors or recipients living outside Ontario
- How to resolve an issue or service complaint
- How to make a Freedom of Information request

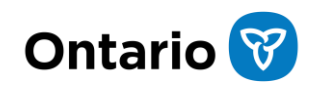

# **Chapter 12**

Glossary of Terms

**CONSIDERED DESCRIPTIONS & ON STREET DESCRIPTION** of worth. . n. (usu. in pi ) a vanproperty such as jewellery Da valuation / valuate land n value, esp. by a professional **2** an appraisal of something Valuate / 'væl- / vir. valuar **value** /'vælju:/ n. &  $x \bullet n$ . thing; relative merit or st. thing. 2 a the material or money, goods, etc., for wh monetary worth as estin 3 the amount of a comm be the equivalent of some our lost property). 4 the v price paid for it. 5 the a  $\mathbf{C}$ 

## **Chapter 12 Glossary of Terms**

### Common terms used at FRO

#### **Administrative Fee**

A fee the Family Responsibility Office charges to a Support Recipient or a Support Payor for administering a particular action as provided for in *[Ontario Regulation 160/00](http://www.ontario.ca/laws/regulation/000160)* Fees Charged by the Director.

#### **Affidavit**

This is a written declaration made under oath before a notary public or other authorized officer attesting to the validity of the information.

#### **Arrears**

A support debt that is due if the Support Payor misses one or more required payments.

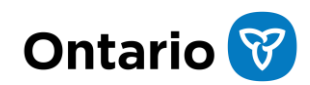

#### **Assignment of Support**

When Support Recipients receive social assistance, they may assign the support order to a social assistance delivery agency (such as Ontario Works or the Ontario Disability Support Program). For those amounts owed during the period of the assignment the support monies are directed to the assignee.

#### **Case Number**

A unique seven-digit number assigned to a case when a support order is registered by FRO.

#### **Cost of Living Allowance (COLA)**

Also called cost of living adjustment. A COLA is a periodic increase to offset the effects of inflation. FRO will enforce a cost-of-living allowance that complies with *[Ontario](http://www.e-laws.gov.on.ca/html/regs/english/elaws_regs_980176_e.htm) [Regulation 176/98](http://www.e-laws.gov.on.ca/html/regs/english/elaws_regs_980176_e.htm)* Cost of Living Adjustments-Methods of Calculation.

#### **Default Hearing**

In family law cases, a hearing in which a payor is required to come to a family court before a judge, to explain why payment has not been made as required by a support order.

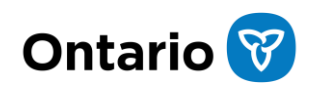

#### **Default Order (Default Judgment)**

A judge's order resulting from a court hearing when the support payor is brought before the court on a Default Hearing.

#### **Disbursement**

Money paid to a Support Recipient, social assistance delivery agency (such as Ontario Works or the Ontario Disability Support Program) or a reciprocating jurisdiction.

#### **Federal Licence Denial**

Under the FOAEA *[\(Family Orders and Agreements Enforcement Assistance Act\)](http://laws-lois.justice.gc.ca/eng/acts/F-1.4/index.html)* , the Family Responsibility Office can notify the federal government that the payor is in arrears. The federal government will then either refuse to issue the payor a new passport and/or federal aviation or marine license or suspend the payor's current passport or licence. Specific licenses that can be denied are outlined in the *[Schedule of](https://laws-lois.justice.gc.ca/eng/acts/F-1.4/page-7.html#h-221966:~:text=62%20and%2063)-,Licences,-Canadian%20Passport%20Order)  [Licences](https://laws-lois.justice.gc.ca/eng/acts/F-1.4/page-7.html#h-221966:~:text=62%20and%2063)-,Licences,-Canadian%20Passport%20Order)* under the FOAEA Act.

#### **FOAEA Diversion**

A payment made by the federal government on behalf of the support payor from a federal source of income such as Employment Insurance or an Income Tax refund.

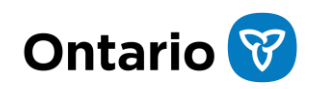
# **FOAEA**

FOAEA *[\(Family Orders and Agreements Enforcement Assistance Act\)](http://laws-lois.justice.gc.ca/eng/acts/F-1.4/index.html)* is a federal statute that provides for the release of information that may assist in locating persons in default and other persons and to permit, for the enforcement of support orders and support provisions, the garnishment and attachment of certain moneys payable by Her Majesty in right of Canada.

#### **Garnishment**

A process whereby a person who has a court order for payment can demand money owed to a debtor by someone else. Most often, people garnish wages or bank accounts.

#### **Garnishee**

A third party who owes money to a debtor but must instead pay it to the court (or in family law cases, to the Family Responsibility Office), to the benefit of a creditor.

### **GL date**

The date when the financial transaction was completed.

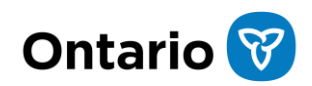

### **Income Source**

An income source includes an individual, corporation or other entity that makes a payment to or on behalf of a Support Payor.

# **Lien**

A right over or interest in a Support Payor's property to ensure payment of a debt (e.g. arrears). This process is guided by the *[Personal Property Securities Act \(PPSA\).](http://www.e-laws.gov.on.ca/html/statutes/english/elaws_statutes_90p10_e.htm)*

### **Notice of Default**

If a payor falls behind in support payments, the Family Responsibility Office a payor may receive a Notice of Default [\(Family Law Rules Form 30: Notice of Default Hearing\).](http://www.ontariocourtforms.on.ca/english/family) This requires the payor to come to court on a specific date to explain not only missed payments owing under the *[Family Responsibility and Support Arrears Enforcement Act,](http://www.ontario.ca/laws/statute/96f31)  [1996.](http://www.ontario.ca/laws/statute/96f31)*

#### **Other Lockbox**

A term used on the Statement of Account to represent a payment or receipt that was processed to the case.

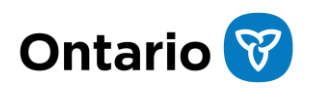

# **Overpayment**

An overpayment can occur when money is received in excess of what is owed or when an adjustment was made that created an overpayment.

# **Prescribed Entity**

Under [section 47.1](https://www.ontario.ca/laws/statute/96f31#BK61) of the *[Family Responsibility and Support Arrears Enforcement](http://www.ontario.ca/laws/statute/96f31) [Act,1996,](http://www.ontario.ca/laws/statute/96f31)* the Director may disclose information about a support payor who is in default of a support order filed in the Director's office to the governing body of a self-regulating profession, or the entity that is responsible for licensing or registering individuals for occupational purposes.

# **Receipt**

A word used on the Statement of Account to describe a payment made by a support payor or source of income on behalf of a support payor.

### **Re-Filing Fee**

A fee charged to both the payor and recipient for repeated filing of a support order or support deduction order as prescribed in *[Ontario Regulation 160/00](http://www.e-laws.gov.on.ca/html/regs/english/elaws_regs_000160_e.htm)*.

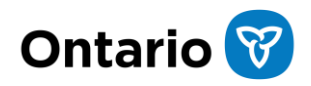

# **Registration Against Land**

Under [section 42](https://www.ontario.ca/laws/statute/96f31#BK55) of the *[Family Responsibility and Support Arrears Enforcement Act,](http://www.ontario.ca/laws/statute/96f31)  [1996](http://www.ontario.ca/laws/statute/96f31),* a support order may be registered in the proper land registry office against the payor's land and on registration the obligation under the order becomes a charge on the property.

### **Statement of Arrears**

A statement of account which provides all support obligations owing, all adjustments made to the account, and all payments received and applied to a FRO case.

#### **Support Accrual**

A term used on the Statement of Account to describe an amount of support obligation or expenses owing under a support order.

#### **Support Deduction Notice**

A support deduction notice is sent to a Support Payor's employer/income source. This notice directs the employer/income source to deduct support payments from the Support Payor's income and send them to the Family Responsibility Office.

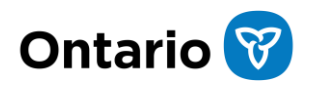

### **Support Deduction Order**

The support deduction order authorizes the Family Responsibility Office to send a support deduction notice to the Support Payor's income source.

# **Support Obligation**

The periodic amount of support that the Support Payor has been ordered by a court to pay or has agreed to pay.

### **Support Order**

An order or agreement for the payment of money toward the support or maintenance of a child or spouse.

#### **Support Payor**

The person who is to make the support payments to the Support Recipient.

### **Support Recipient**

The person who is to receive support payments from the Support Payor.

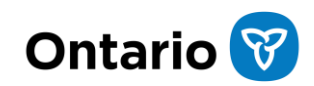

# **Third Party**

A person other than the payor or recipient to act on the payor's or recipient's behalf. A support payor or support recipient may designate this person to request and receive information from the FRO regarding their case.

### **Total Undisbursed Balance**

The total undisbursed balance is money FRO has collected but has not yet disbursed. It is either being held to be paid to a third party at the end of the month or it is owed to the support recipient, but FRO is unable to pay it as FRO has no current mailing address or direct deposit information on file.

# **Voluntary Arrears Payment Schedule (VAPS)**

A plan to pay arrears owing to a Support Recipient in addition to paying the regular support payment obligation. A payment amount is proposed by the Support Payor and must be agreed to by the Family Responsibility Office.

### **Warrant of Committal**

An order requiring that a party be committed to prison for a specified period of time.

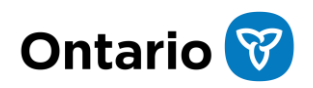

# **Writ of Seizure and Sale**

An order for a sheriff to seize and publicly sell a person's property in order to satisfy an order for the payment of money.

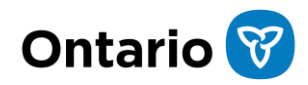

© 2024, King's Printer for Ontario Printed in Ontario, Canada

Ministry of Children, Community and Social Services Family Responsibility Office Ontario.ca/FROonline

Cette publication est également disponible en français.